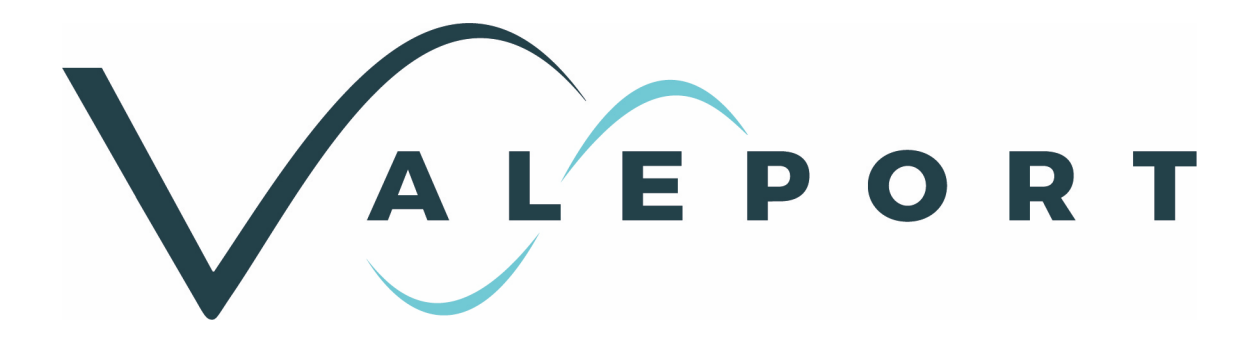

# DataLogx2 & Terminal x2 User Guid Operating Manual

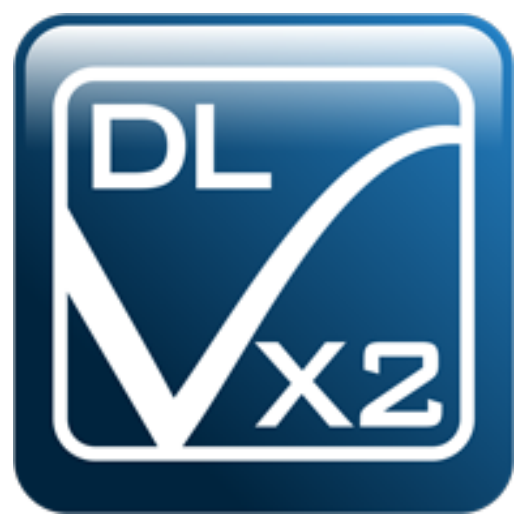

Document Ref: 04008373a Date: May 2019

This document was prepared by the staff of Valeport Limited, the Company, and is the property of the Company, which also owns the copyright therein. All rights conferred by the law of the copyright and by virtue of international copyright conventions are reserved to the Company. This document must not be copied, reprinted or reproduced in any material form, either wholly or in part, and the contents of this document, and any method or technique available therefrom, must not be disclosed to any other person whatsoever without the prior written consent of the Company.

Valeport Limited St Peters Quay Totnes Devon, TQ9 5EW

+44 1803 869292 e mail: sales@valeport.co.uk | support@valport.co.uk www.valeport.co.uk Tel: Web:

### United Kingdom

As part of our policy of continuous development, we reserve the right to alter, without prior notice, all specifications, designs, prices and conditions of supply for all our equipment.

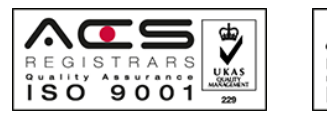

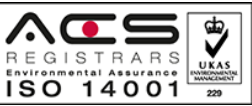

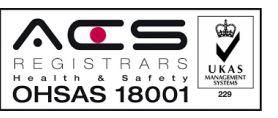

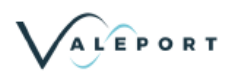

# **Table of Contents**

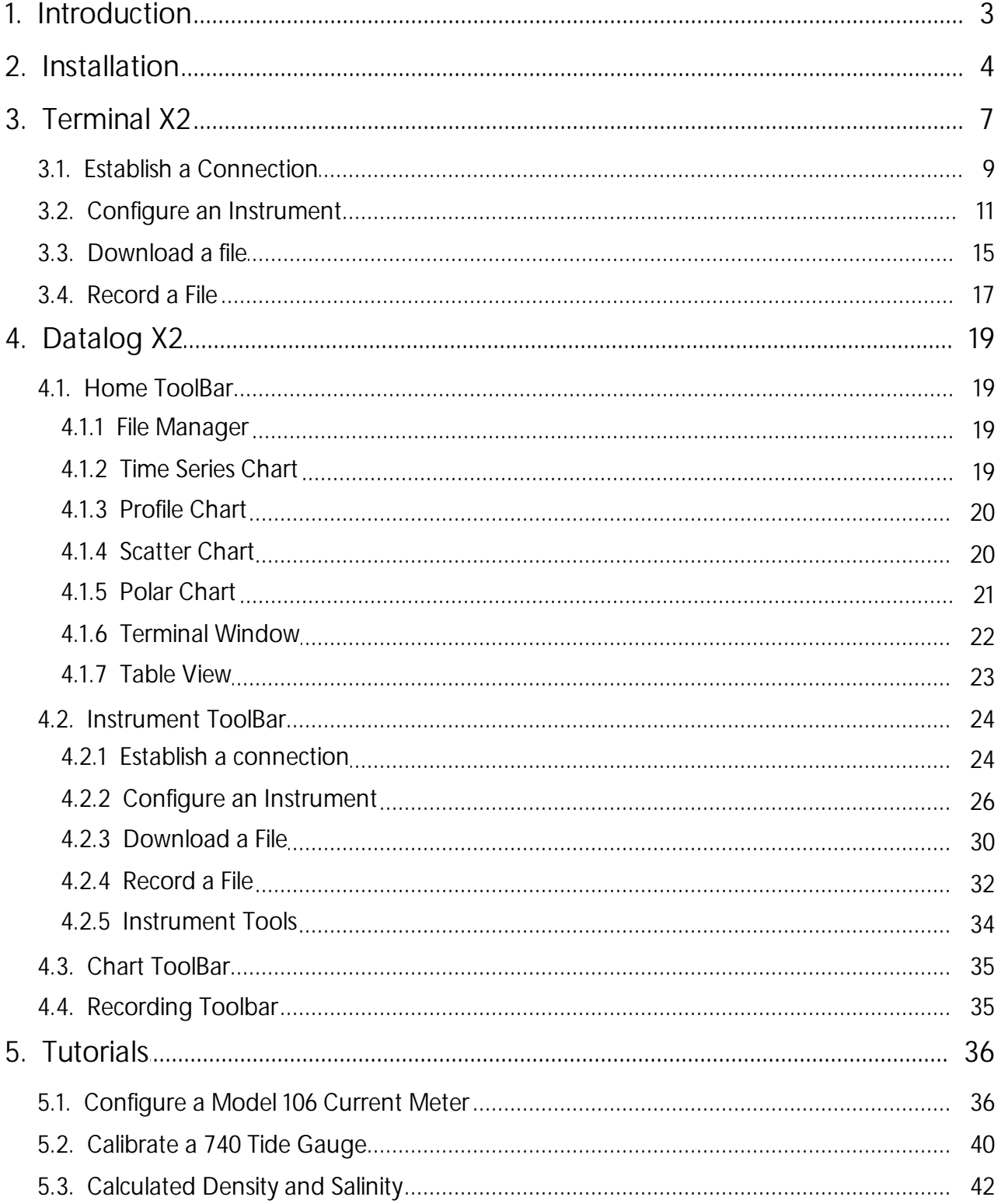

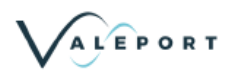

# <span id="page-2-0"></span>1. Introduction

DataLog X2 and Terminal X2 are software packages to interface, configure and download data from Valeport Instrumentation. DataLog x2, in addition to interfacing and download capability, has extensive graphing and data analysis tools built in.

Terminal X2 will work with any Valeport Instrument that communicates via serial RS232. Functionality may be limited with some older instruments.

At present DataLog X2 is not fully compatible with the following instruments and the listed packages should be used instead:

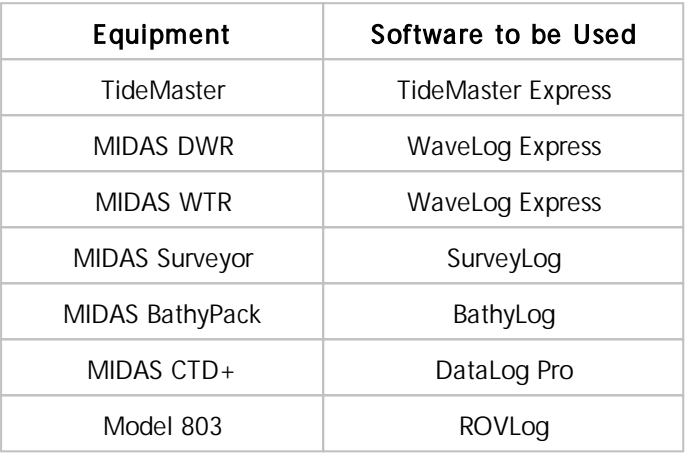

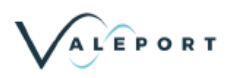

# <span id="page-3-0"></span>2. Installation

### **System Requirements:**

DataLog X2 and Terminal X2 have been tested on Windows 8, 8.1 and 10.

Basic Requirements: 800MHz processor; 512MB of RAM; 1024 x 768 screen resolution; Free Disk-space 20Mb (excluding data); IE6+ installed.

Recommended Requirements: 1 gigahertz (GHz) or faster 32-bit (x86) or 64-bit (x64) processor. 2 gigabyte (GB) RAM (32-bit) or 4 GB RAM (64-bit); 1280 x 1024 screen resolution; Free Disk-space 20Mb (excluding data of course!); IE9+ installed.

### **Installation Process:**

To Install: Run Setup.exe from the installation directory.

Note: You may need to accept a Windows security warning to proceed based upon your system configuration.

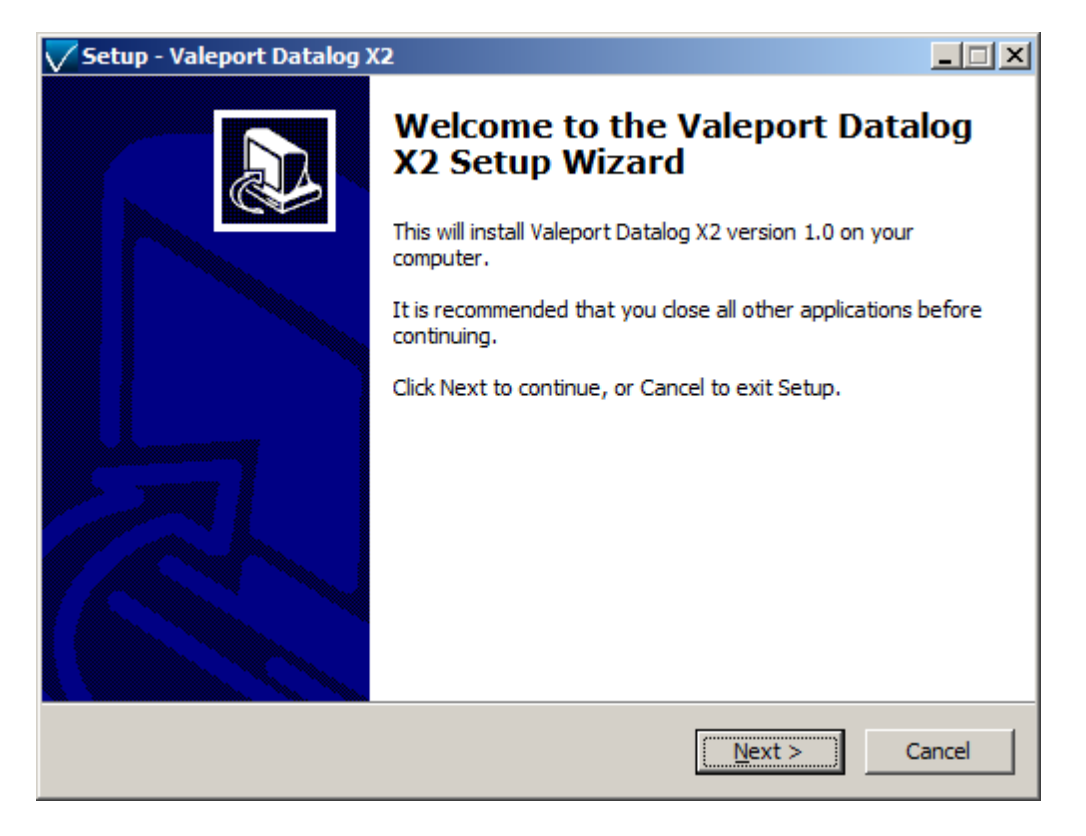

Confirm additional settings as required

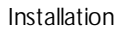

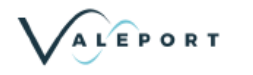

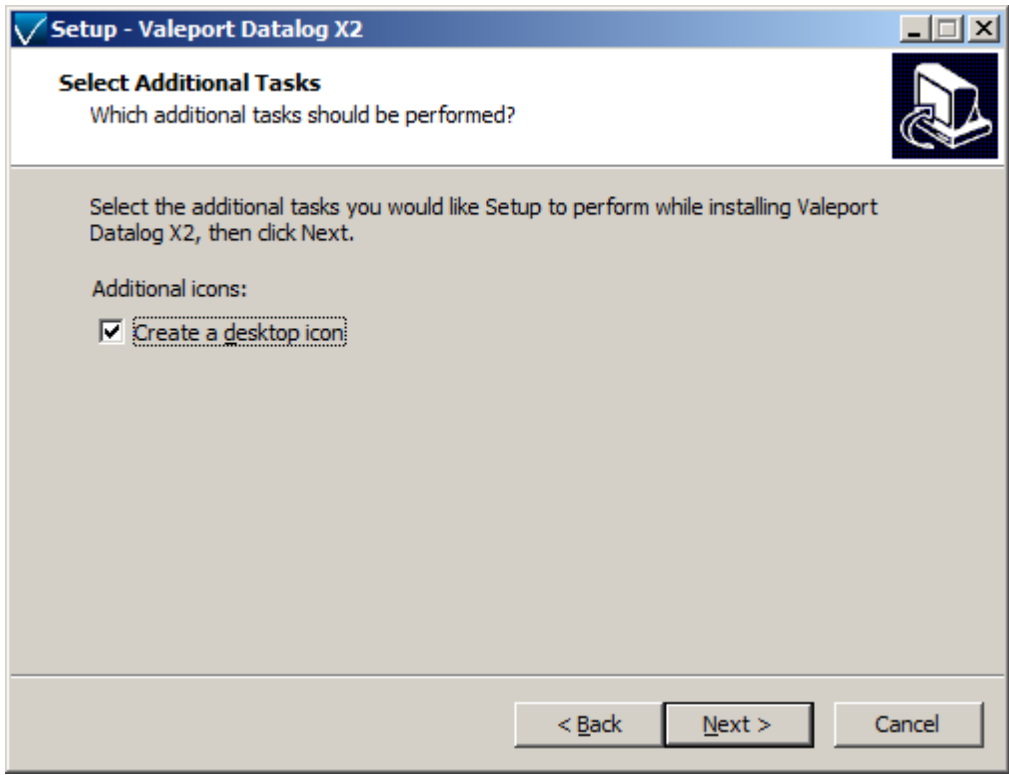

Confirm the installation tasks and click "Install" to finalise the installation.

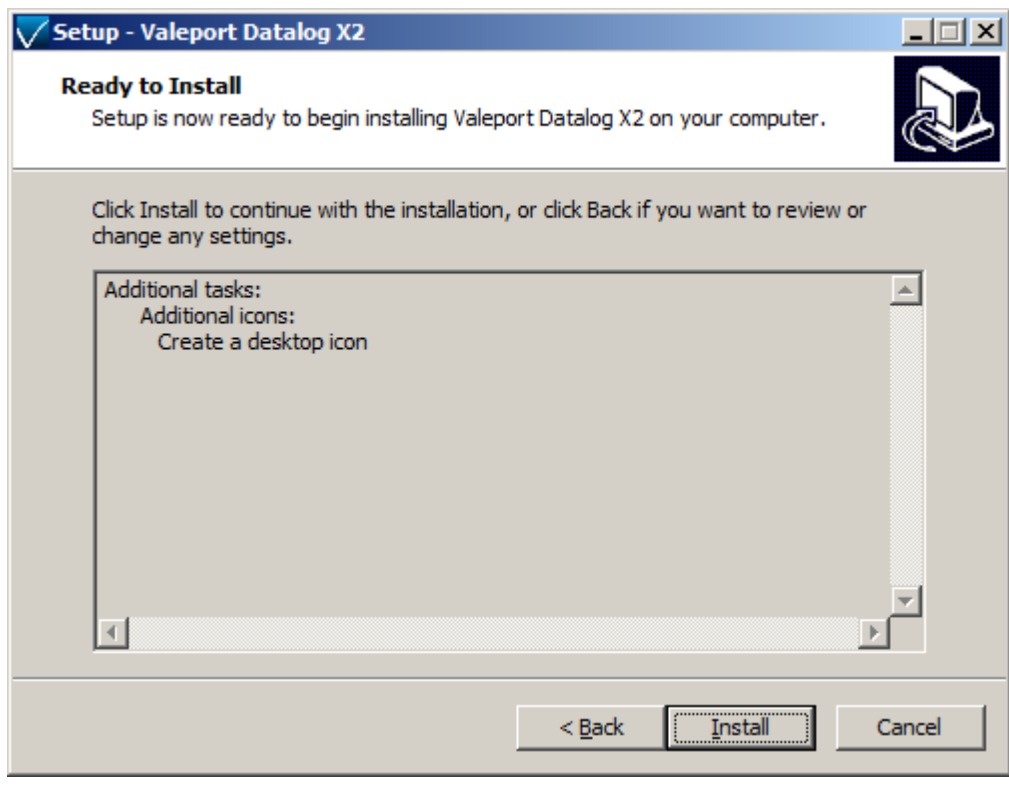

Installation can be terminated at any time by pressing the "Cancel" button.

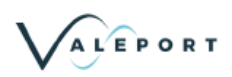

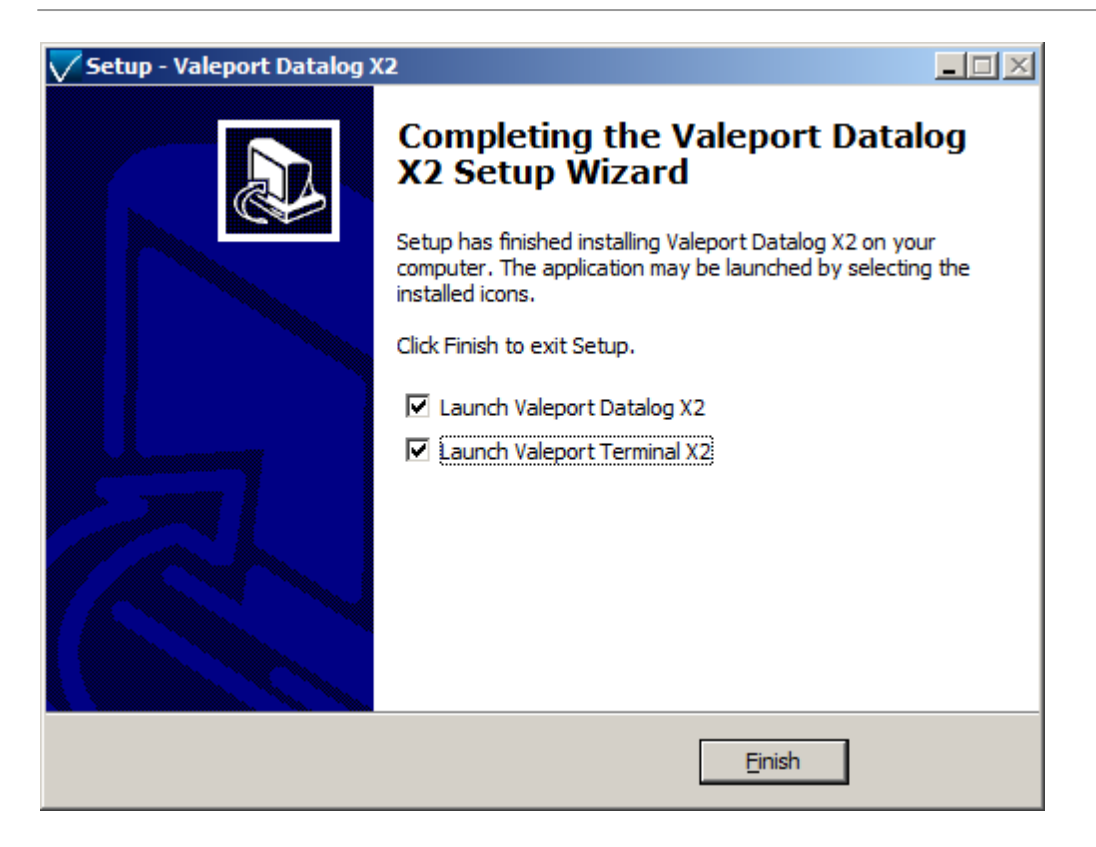

### **Uninstall**

To uninstall DataLog X2, navigate to the Windows "Control Panel" and select "Remove Program", DataLog X2 can be selected from the program list and uninstalled.

Starting DataLog X2

To start DataLog X2 use the following methods:

Navigate to the "All Programs" link under the Windows "START" menu Navigate to the folder "Valeport Software" Click the icon "DataLog X2"

Alternatively if during setup you chose to create a desktop icon, locate the icon on the desktop and double-click to open DataLog X2.

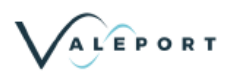

# <span id="page-6-0"></span>3. Terminal X2

Terminal x2 is a lightweight terminal program for serial communication, configuration and control of Valeport Instruments. It is intended as a direct replacement for Hyper Terminal which is no longer available for Windows PC's.

It has a number of additional features over and above most terminal packages including data logging, wizard based instrument configuration, file downloads, multiple port connections and TCP-IP serial connection for use over internet connections.

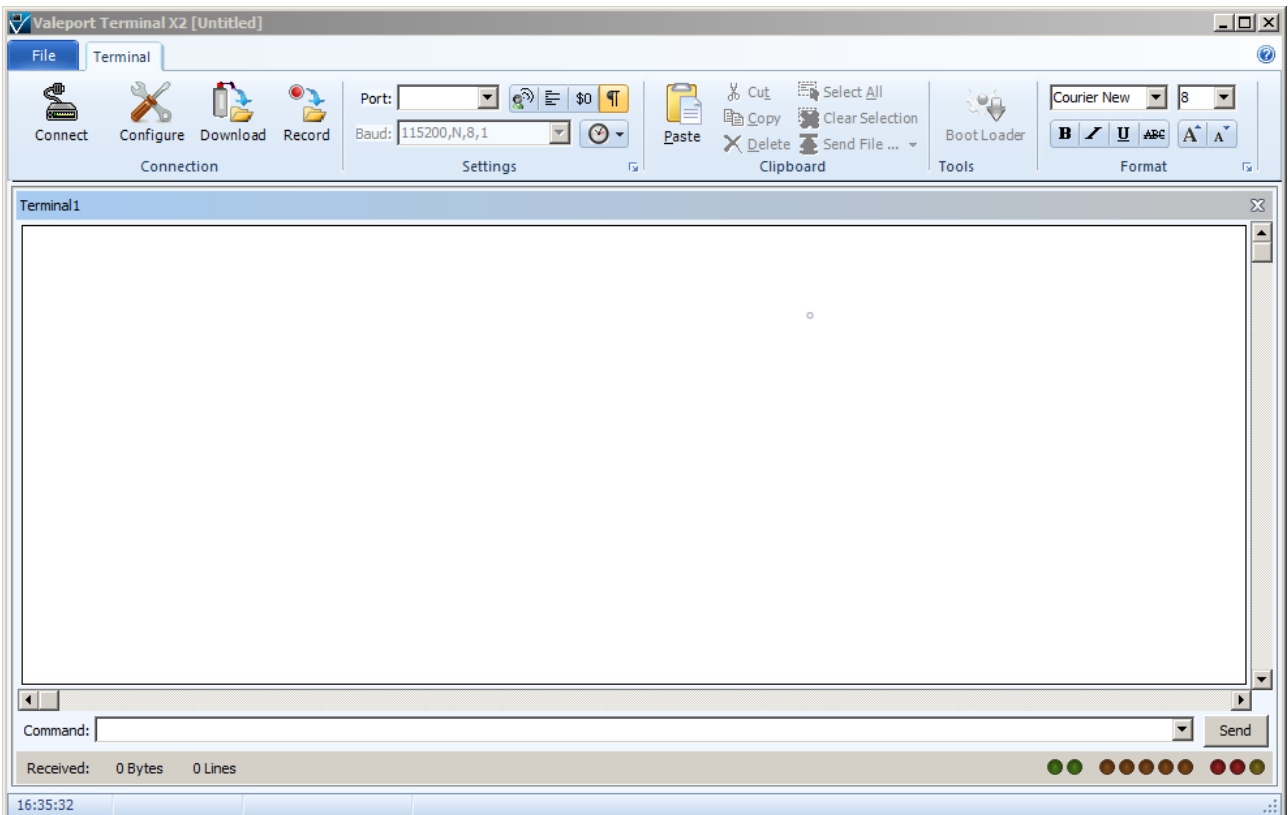

### **Terminal Toolbar**

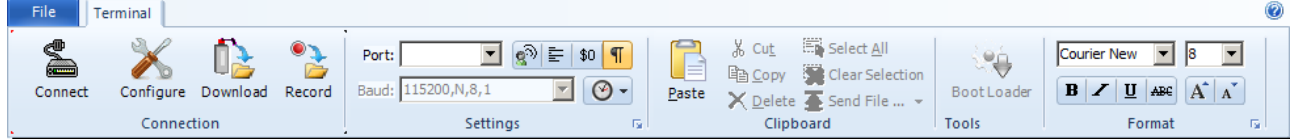

This allows the port to be configured, serial com ports or TCP/IP ports can be selected. Baud rates can be changed whilst still connected. Default port settings are 8 bit, No stop bit, No 1 Parity Bit. These settings can be changed but as standard will work with all Valeport instruments.

Other options available from this toolbar include echo on/off, wrapping, hexadecimal split screen, hide/show special characters and time stamping.

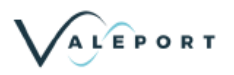

### **Connection Status**

#### Port: COM6:115200,N,8,1 Connected

Shows the current port, baud rate and protocol and connection status.

#### **Connection Window**

16:10:33.714 -0.003»22.933»0000.0009 16:10:33.839  $-0.003*22.934*0000.0009$ 16:10:33.979  $-0.003*22.933*0000.0009$ 16:10:34.089  $-0.002*22.933*0000.0009$  $-0.002*22.933*0000.0000$  $16:10:34.213$ 16-10-34 338  $-0.003*22.932*0000.0009$  $-0.002*22.933*0000.0009$ 16:10:34.463 16:10:34.603<br>16:10:34.728  $-0.002 \times 22.932 \times 0000.0000$ <br> $-0.003 \times 22.933 \times 0000.0000$ 16:10:34.837  $-0.003 \times 22.933 \times 0000.0009$ 16:10:34.962  $-0.003*22.933*0000.0009$ 16:10:35.087  $-0.003*22.933*0000.0009$  $16:10:35.212$  $-0.003*22.933*0000.0009$  $-0.003 \times 22.933 \times 0000.0009$ 16:10:35.352  $\begin{array}{r} -0.003 \texttt{\#}22.933 \texttt{\#}0000.0000 \end{array} \begin{array}{r} \\ -0.002 \texttt{\#}22.933 \texttt{\#}0000.0000 \end{array}$  $16:10:35.477$ 16:10:35.586  $-0.003 \times 22.933 \times 0000.0000$ <br> $-0.002 \times 22.933 \times 0000.0000$  $16:10:35.711$ 16:10:35.836 16:10:35.976  $-0.002*22.933*0000.0009$  $16:10:36.101$  $-0.002*22.933*0000.0001$ 16:10:36.210  $-0.002*22.933*0000.0009$ 16:10:36.335  $\begin{array}{l} -0.002 \texttt{\#}22.933 \texttt{\#}0000.000 \texttt{\textcolor{red}{0}} \\ -0.003 \texttt{\#}22.933 \texttt{\#}0000.000 \texttt{\textcolor{red}{0}} \end{array}$ 16:10:36.460 16:10:36.600  $-0.003*22.933*0000.00001$ 

The connection window shows any communications between the PC and the connected instrument. In the example above the time stamping is enabled. Once the window is full, it will scroll with any received data. Data can be highlighted, selected, copied and pasted.

Commands can be typed directly into the connection window or entered into the command line window below

#### **Command Line and Dropdown**

Command:  $\sqrt{\frac{4}{4}}$ 

The command line can be used to send commands to a connected instrument. A history of sent commands can be accessed with the drop-down functionality

### **Connection information**

Received: 36.23kb 1547 Lines Rate: 7.865 Hz

Shows volume of data received during currently connected session, number of lines of data received and rate at which data is being received.

 $\boxed{\blacksquare}$  Send

00 00000 000

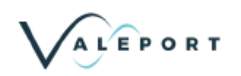

## <span id="page-8-0"></span>3.1. Establish a Connection

There are two methods of establishing a connection. When the instrument type is known and when a generic serial connection is required.

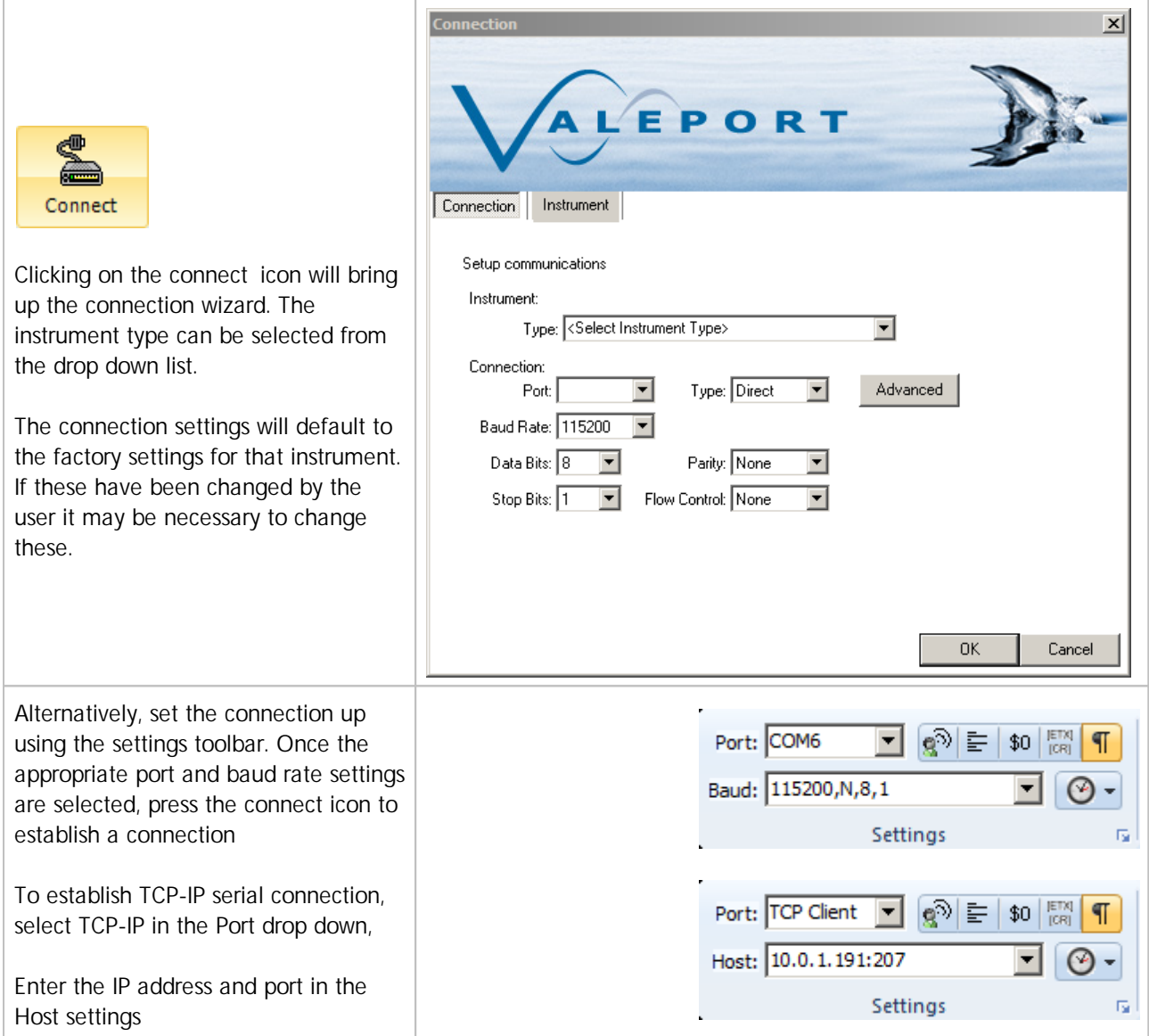

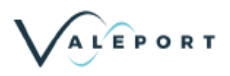

Once the connection is established, the status bar will show the connection details and any communications will be shown in the window.

Commands can be issued via typing directly into the command window or via the command toolbar. The command toolbar stores a history of issued commands.

The status toolbar shows the amount of data received, sent and the received rate of data.

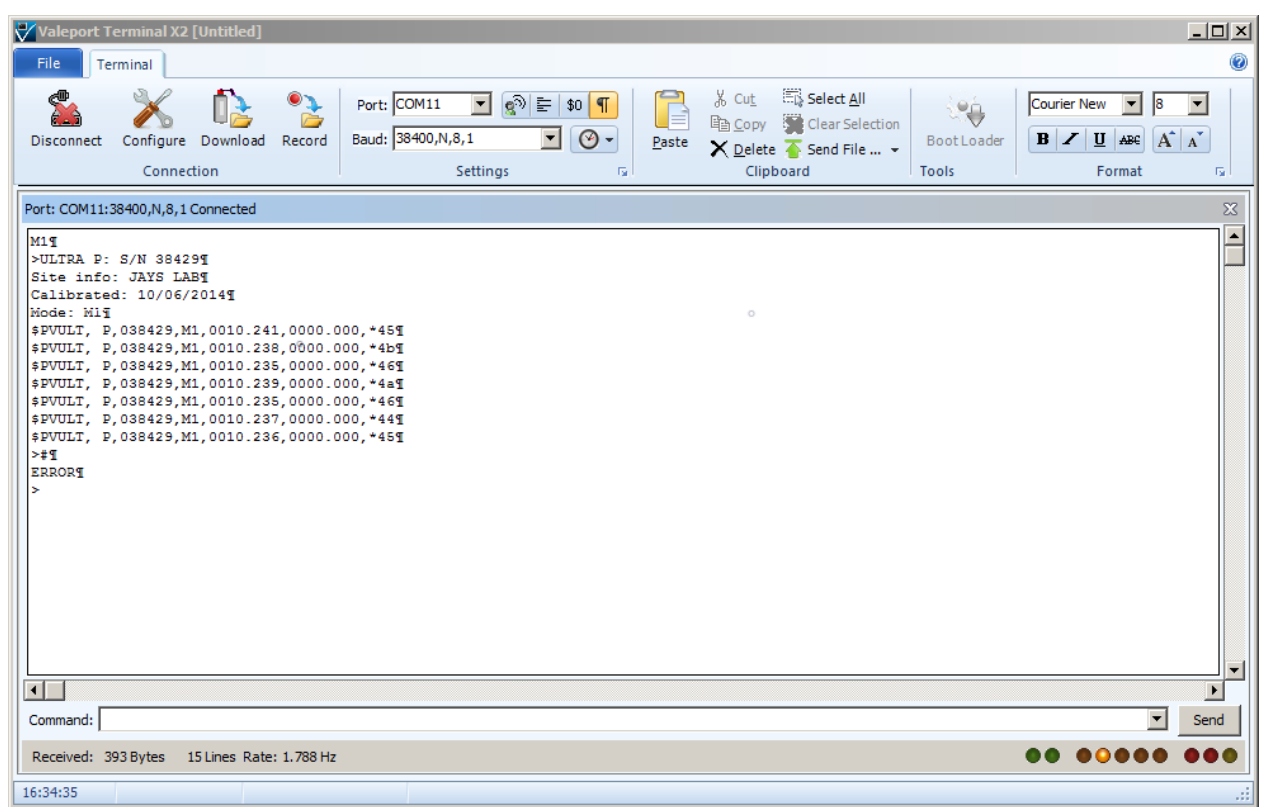

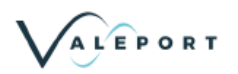

## <span id="page-10-0"></span>3.2. Configure an Instrument

The configuration wizard is instrument specific and the options given will depend on the instrument connected, the example given here is for a MiniSVP.

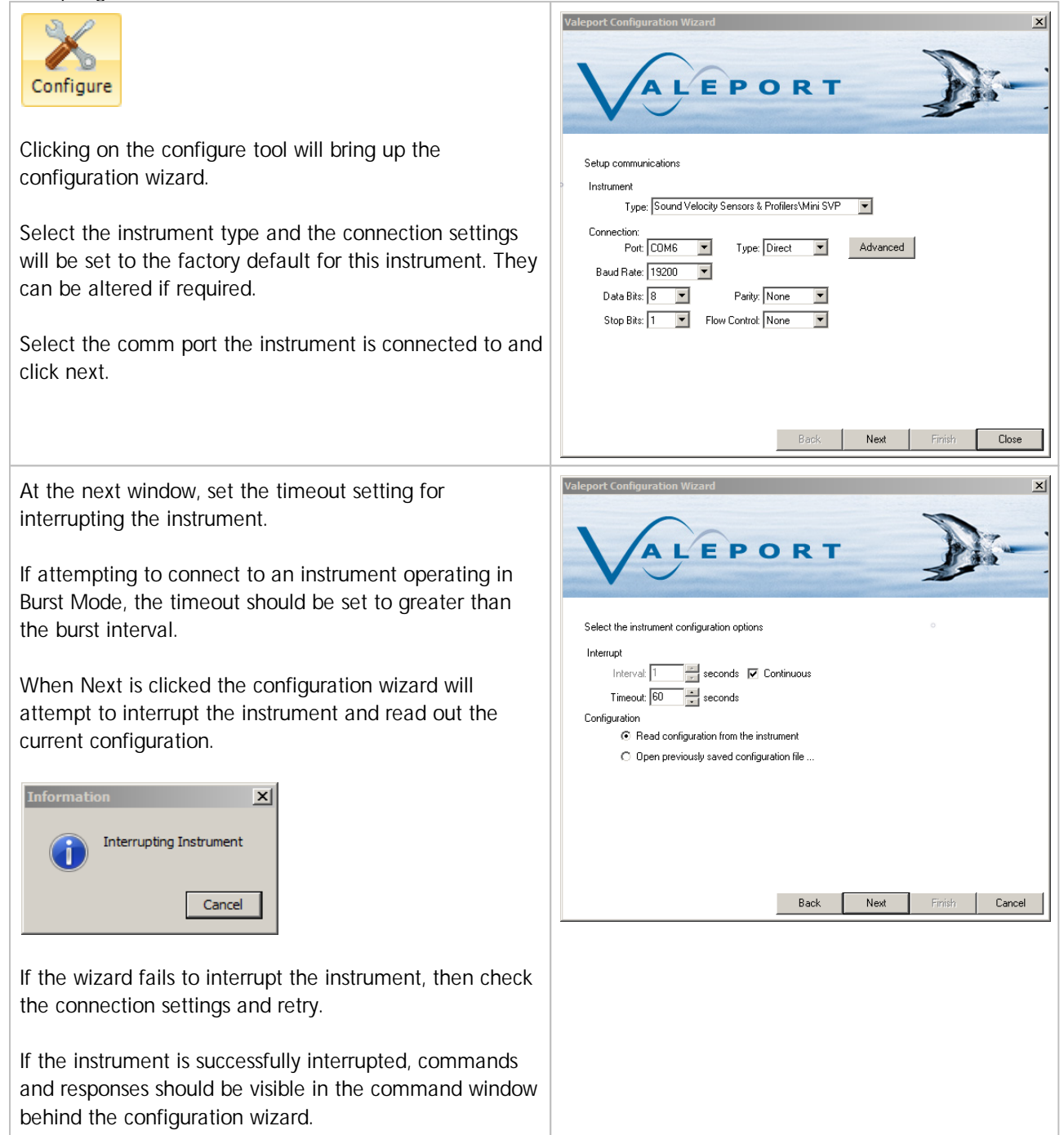

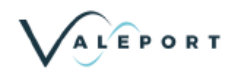

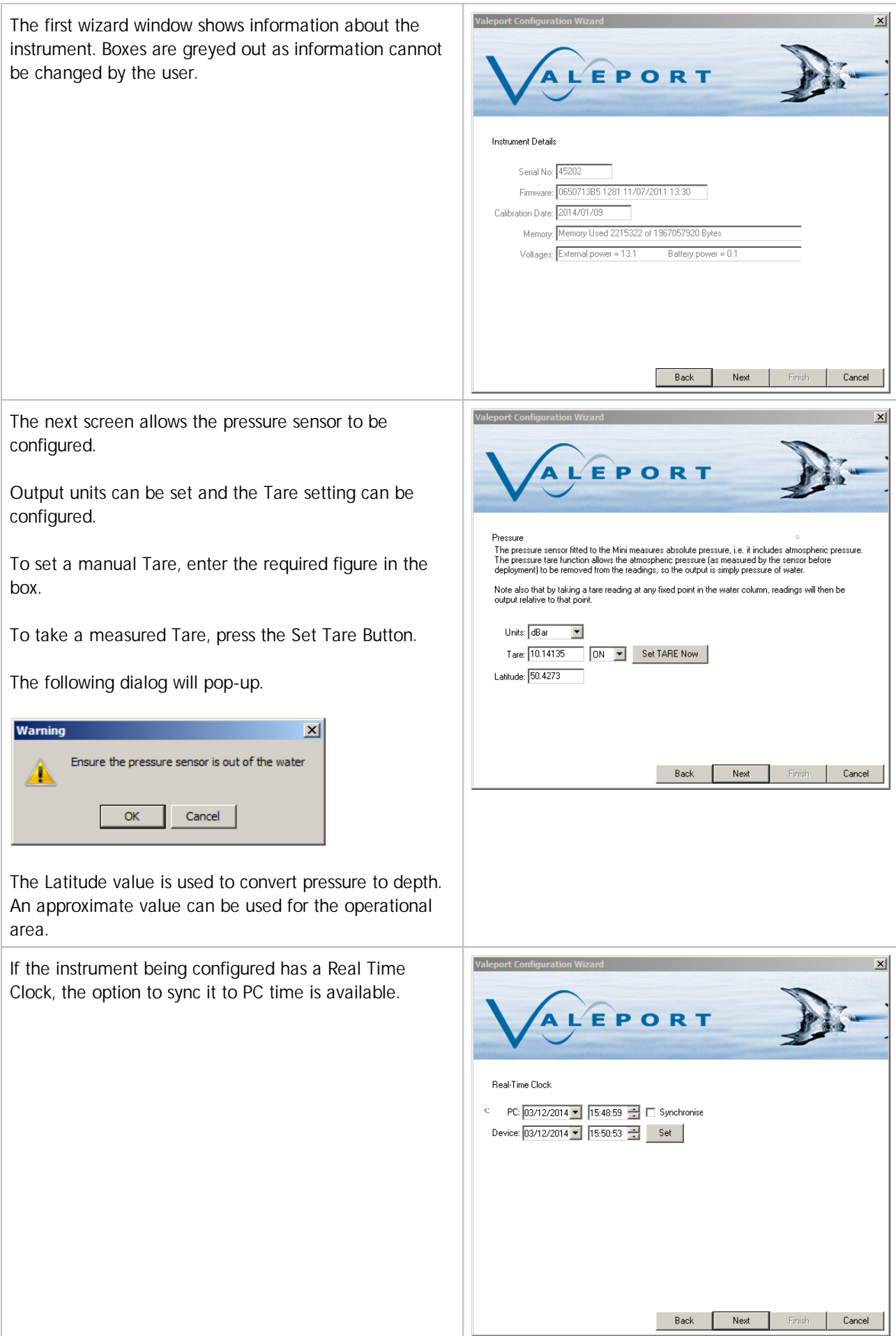

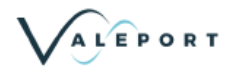

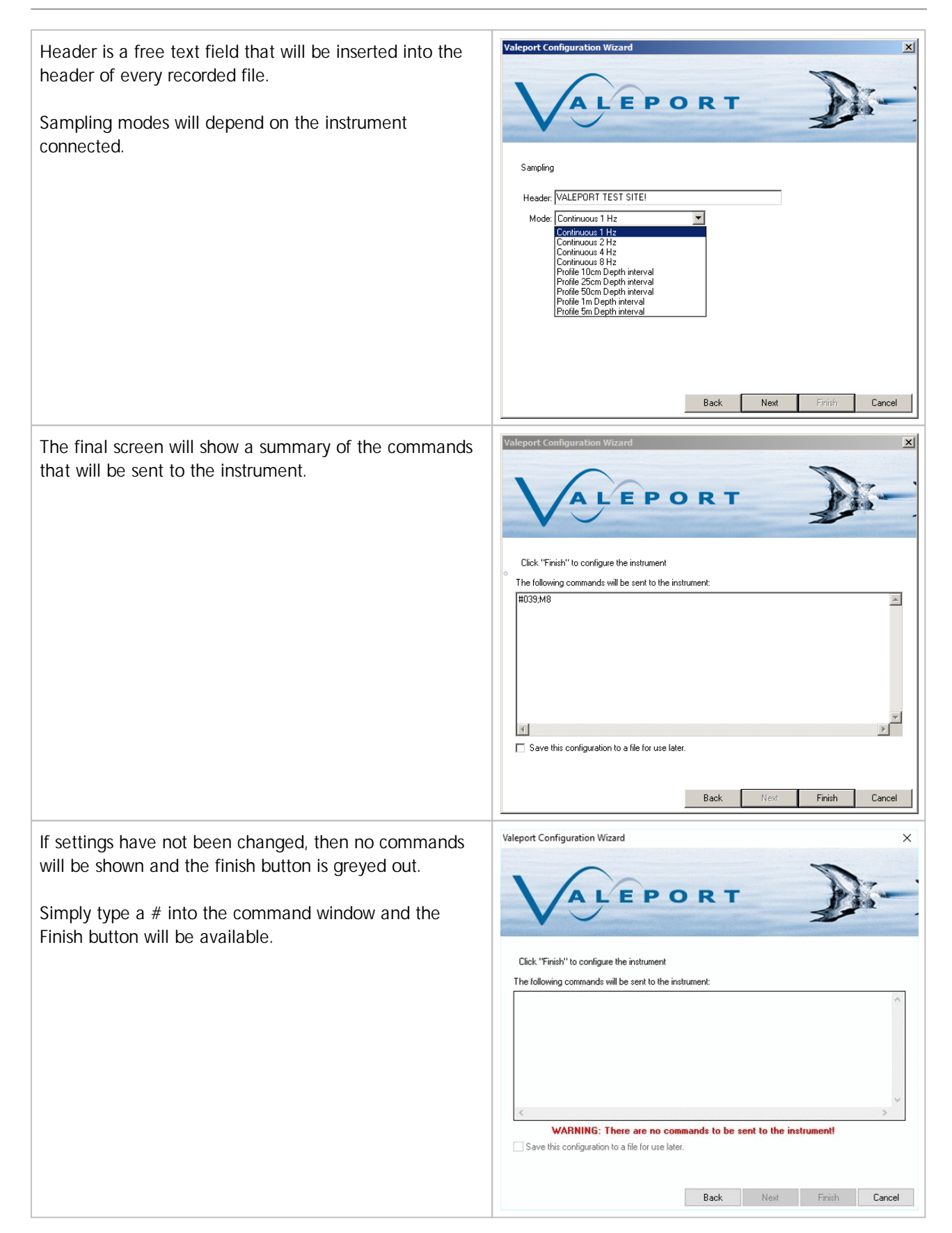

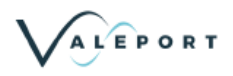

**M** Valepo<br>**B** Fig. <sup>1</sup> Once the configuration is completed, the instrument will  $\begin{picture}(180,10) \put(0,0){\vector(1,0){180}} \put(0,0){\vector(1,0){180}} \put(0,0){\vector(1,0){180}} \put(0,0){\vector(1,0){180}} \put(0,0){\vector(1,0){180}} \put(0,0){\vector(1,0){180}} \put(0,0){\vector(1,0){180}} \put(0,0){\vector(1,0){180}} \put(0,0){\vector(1,0){180}} \put(0,0){\vector(1,0){180}} \put(0,0){\vector(1,0){180}} \put(0,0){\vector($ be in a paused ('interrupted') state and, therefore, will  $\begin{array}{|c|} \hline \multicolumn{1}{|}{\textbf{a}} & \multicolumn{1}{|}{\textbf{a}} \\ \hline \multicolumn{1}{|}{\textbf{b}} & \multicolumn{1}{|}{\textbf{c}} \\ \hline \multicolumn{1}{|}{\textbf{c}} & \multicolumn{1}{|}{\textbf{a}} \\ \hline \multicolumn{1}{|}{\textbf{c}} & \multicolumn{1}{|}{\textbf{a}} \\ \hline \multicolumn{1}{|}{\textbf{a}} & \multicolumn{1}{|}{\textbf{a}} \\ \hline \multicolumn{1}{|}{\textbf{a}} & \multicolumn{1}{|}{\textbf{a}} \\ \$ require prompting from the user to set it running. This can be achieve in one of 3 ways: 1. Select the RUN button in the instrument tab of Datalog X2 (See image).

- 2. Enter the command #028 in the Terminal window.
- 3. Disconnect, then reconnect the Power/Comms cable to activate the instrument.

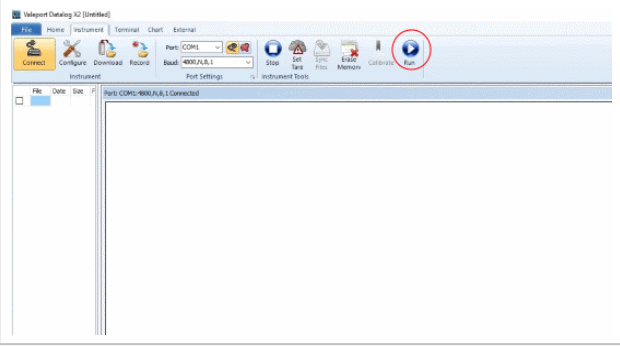

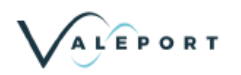

# <span id="page-14-0"></span>3.3. Download a file

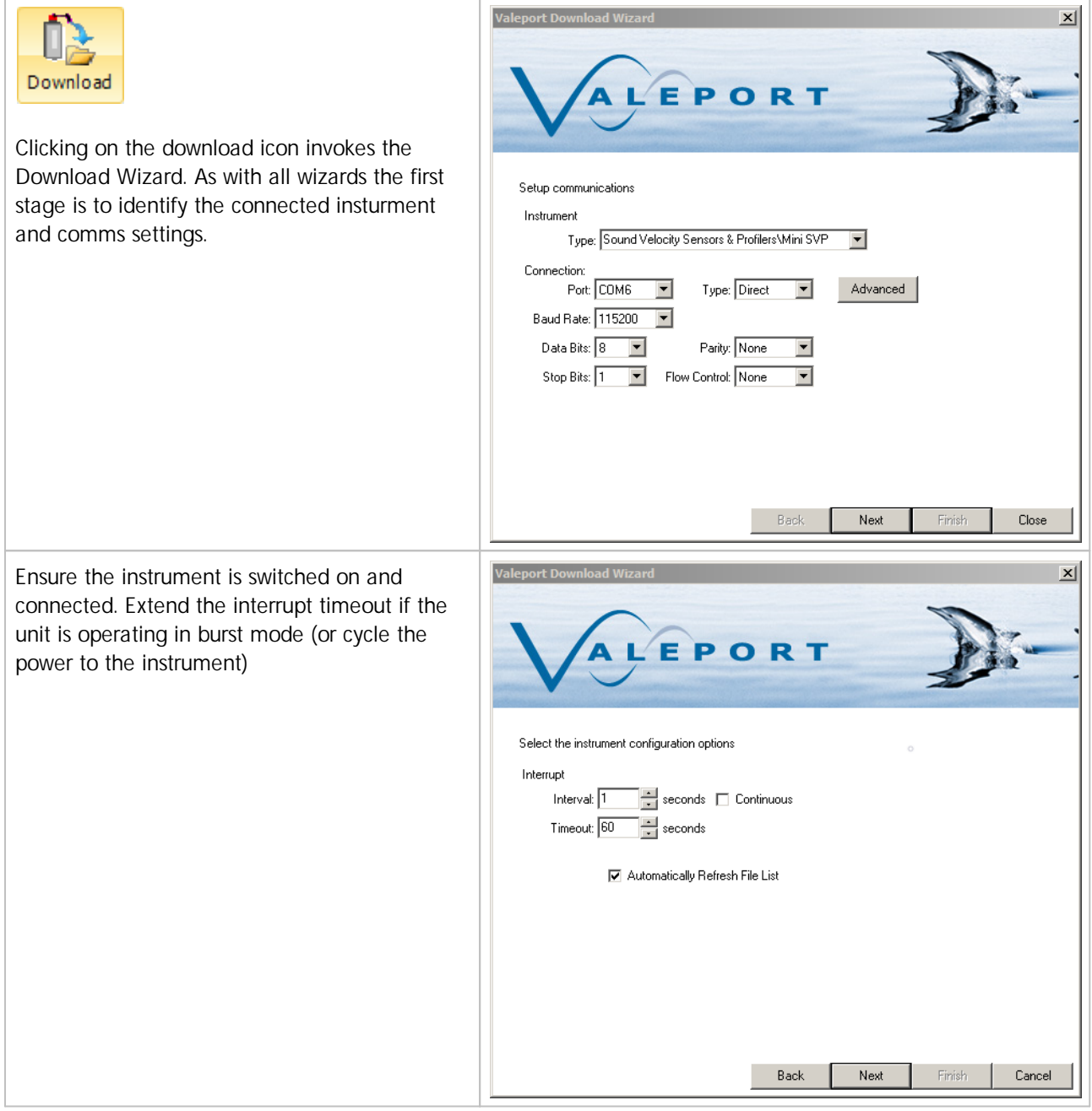

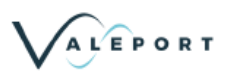

Location to download files to can be def here. Sub folders by instrument and date automatically created.

For instruments that support individual fi downloads (mini and 400 series), a file li check boxes will be displayed.

For older instruments such as the model 106/108/308 and the model 740, the ent memory has to be downloaded in one

A status window will show the progress of download and estimated completion tim

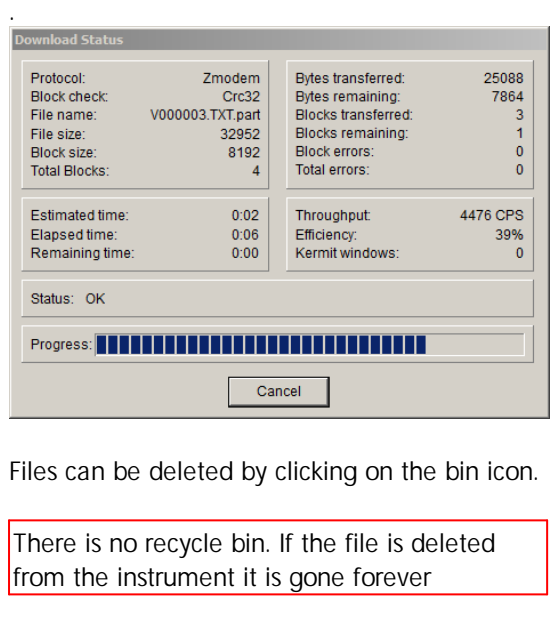

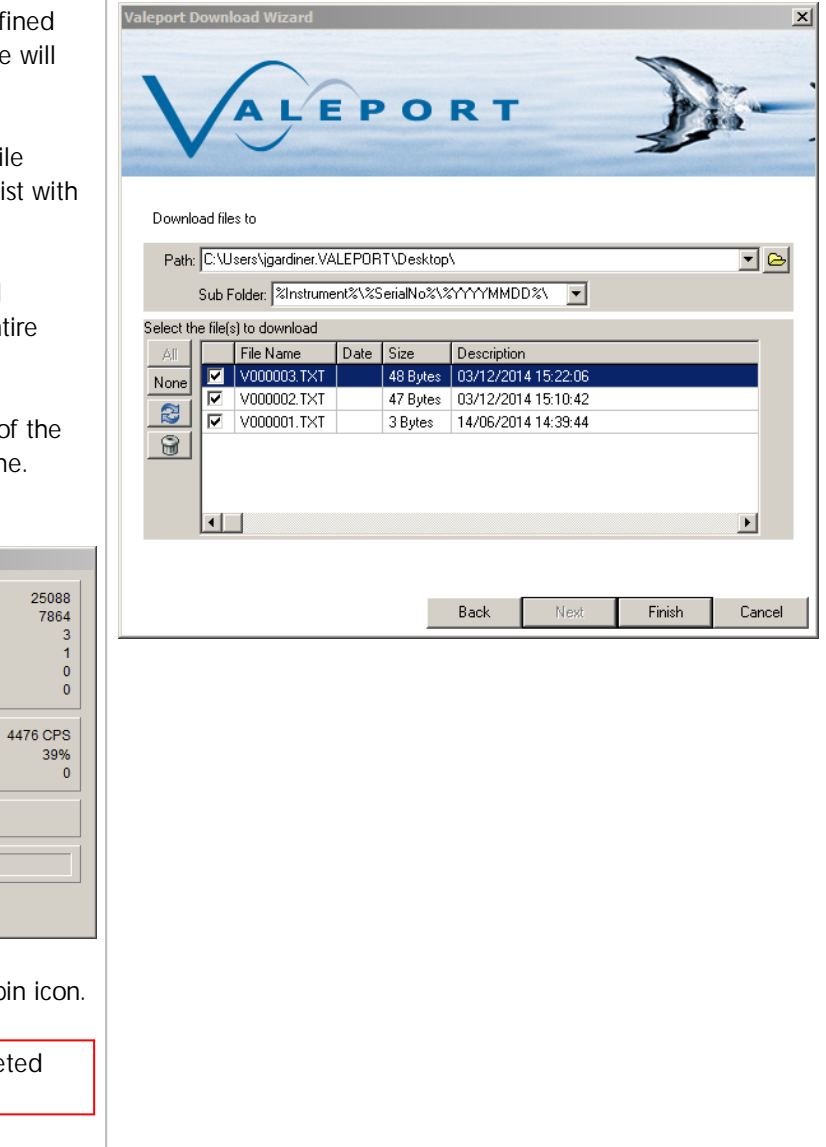

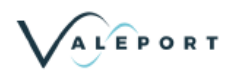

# <span id="page-16-0"></span>3.4. Record a File

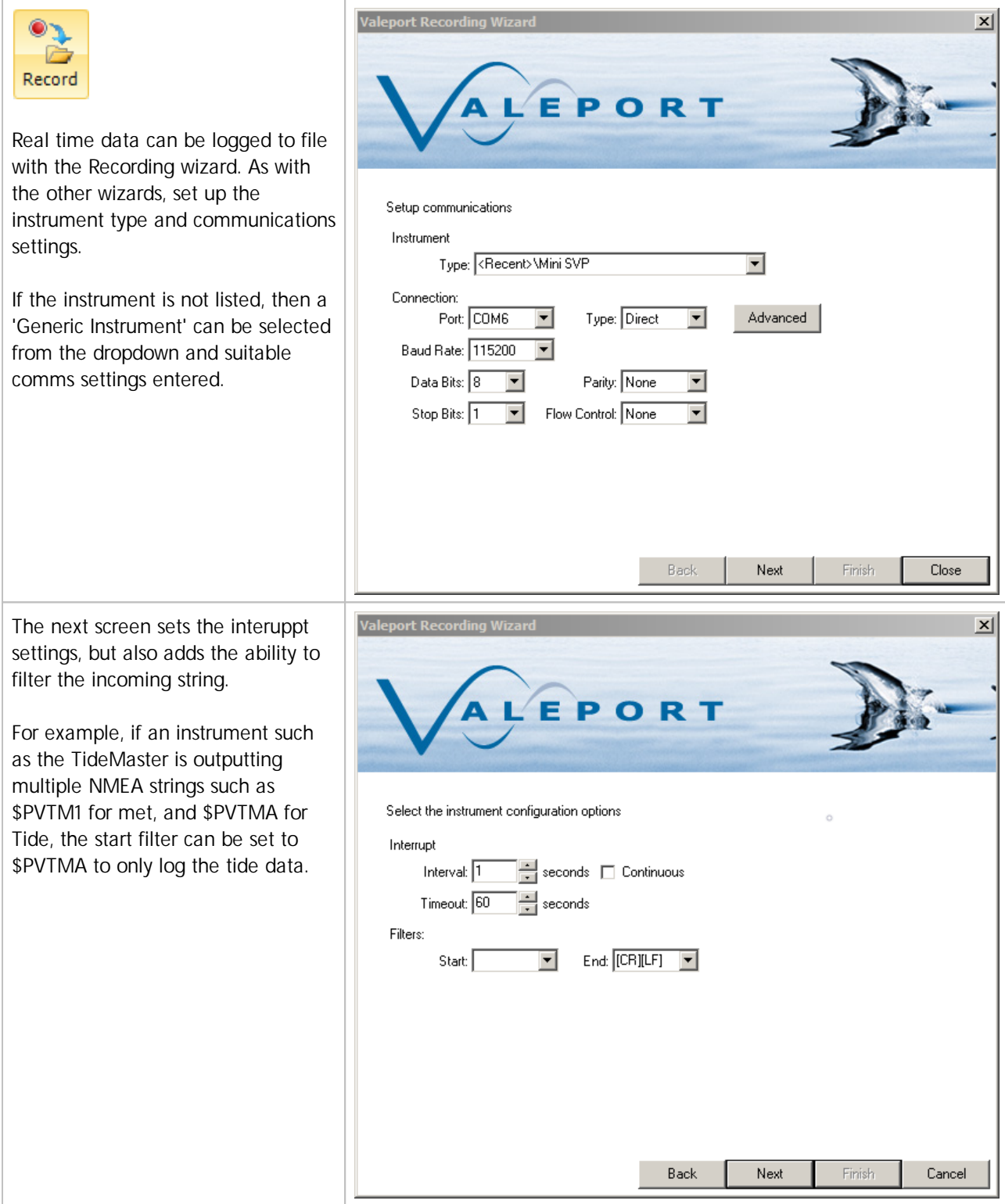

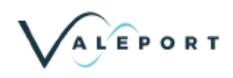

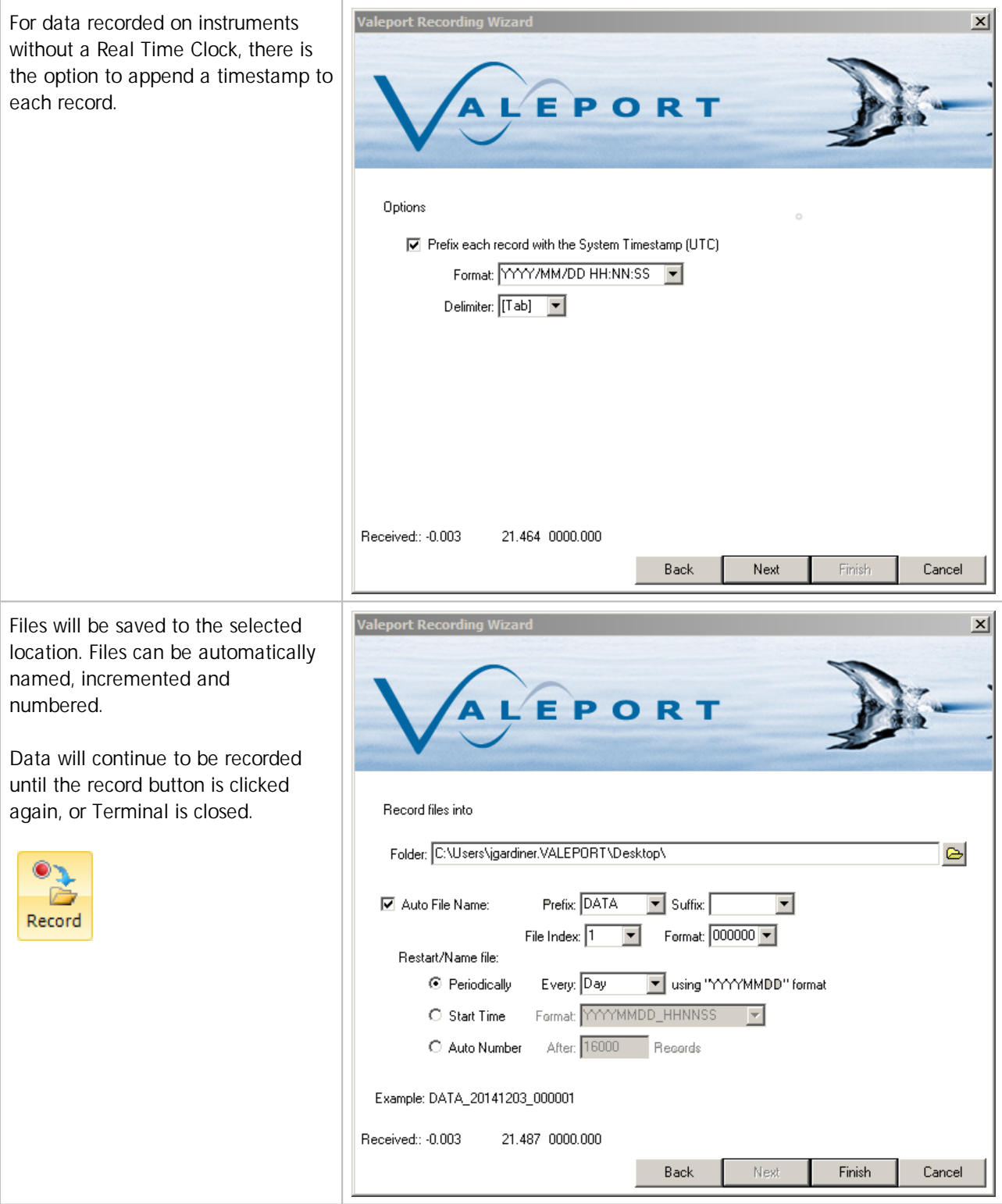

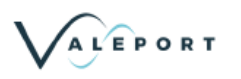

# <span id="page-18-0"></span>4. Datalog X2

Datalog X2 is a package for communication, configuration and control of Valeport Instruments. It also contains basic graphing and data display functions for internally recorded and real time data from Valeport Instruments.

It has all the features of Valeport Terminal including data logging, wizard based instrument configuration, file downloads, multiple port connections and TCP-IP serial connection for use over internet connections.

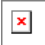

## <span id="page-18-1"></span>4.1. Home ToolBar

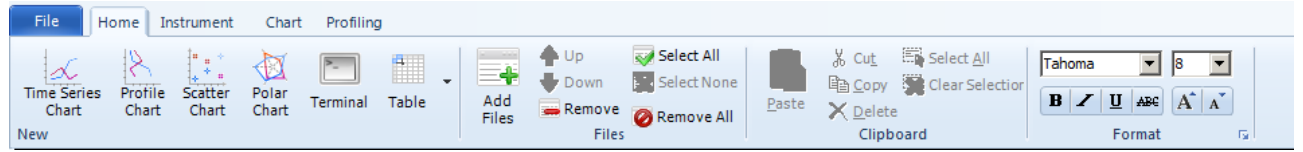

The Home toolbar gives access to graphing and file management tools. Data from recorded files and downloaded files can be loaded and viewed as tables and graphs.

### <span id="page-18-2"></span>4.1.1. File Manager

In DataLog X2 a file is either a recorded data file from real-time connection, or a downloaded file from an instrument. Downloaded files and recorded files are automatically loaded into the file manager window.

> -4 Add Files

Previously downloaded or recorded files can be added by clicking on the button

Files will be sorted in the order that they are added. The select button activates or deactivates the file.

### 4.1.1.1. Workspaces

A workspace is a saved configuration of files, graphs and tables. When the workspace is loaded, it will automatically load the files and create the graphs and tables saved in the workspace.

## <span id="page-18-3"></span>4.1.2. Time Series Chart

A time series chart can be for single parameter or multiple parameters. Time is always on the X axis. If multiple parameters are selected then multiple Y axes will be displayed.

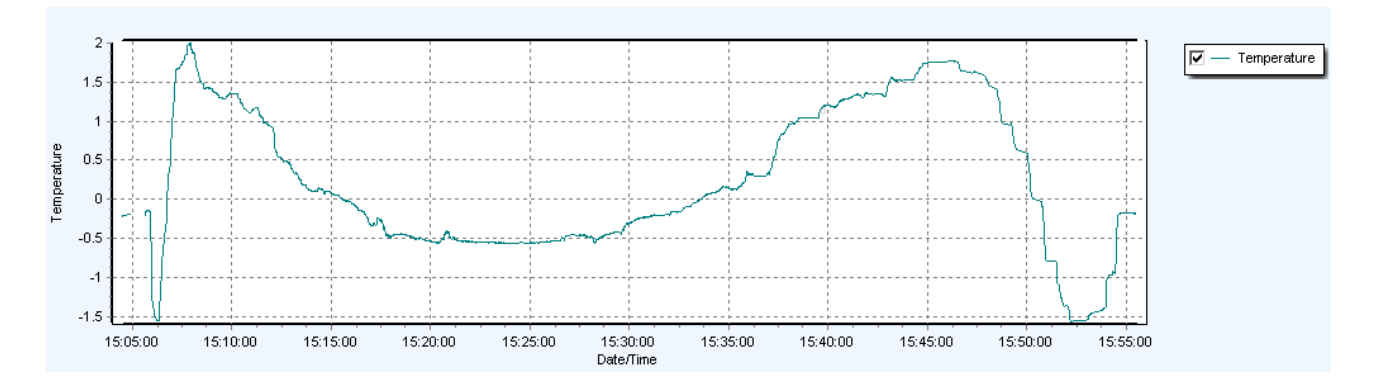

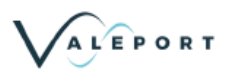

## <span id="page-19-0"></span>4.1.3. Profile Chart

A profile chart can show a single or multiple parameters plotted against depth/pressure. Depth/Pressure is always on a reversed Y axis.

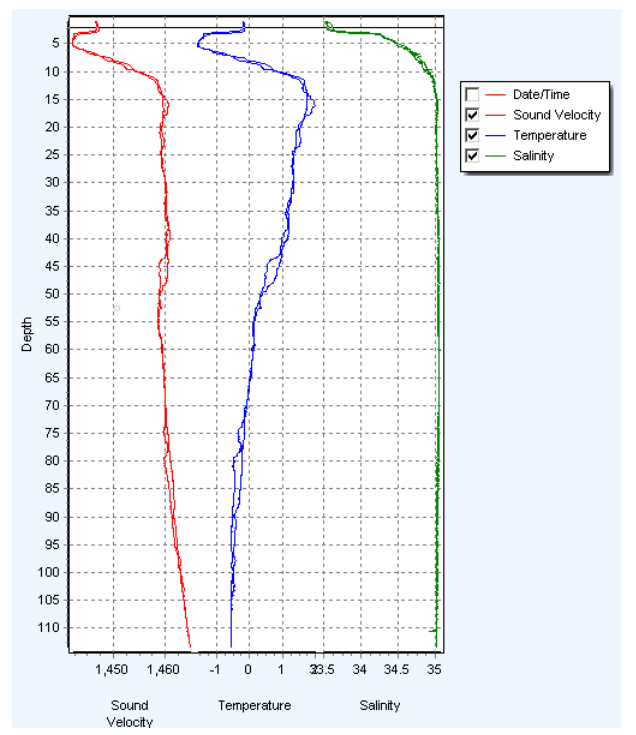

## <span id="page-19-1"></span>4.1.4. Scatter Chart

A scatter chart allows one parameter to be plotted against another. A good example of this is T-S plot traditionally used in oceanography to identify water masses.

Temperature is show here on the Y axis with Salinity plotted on the X axis.

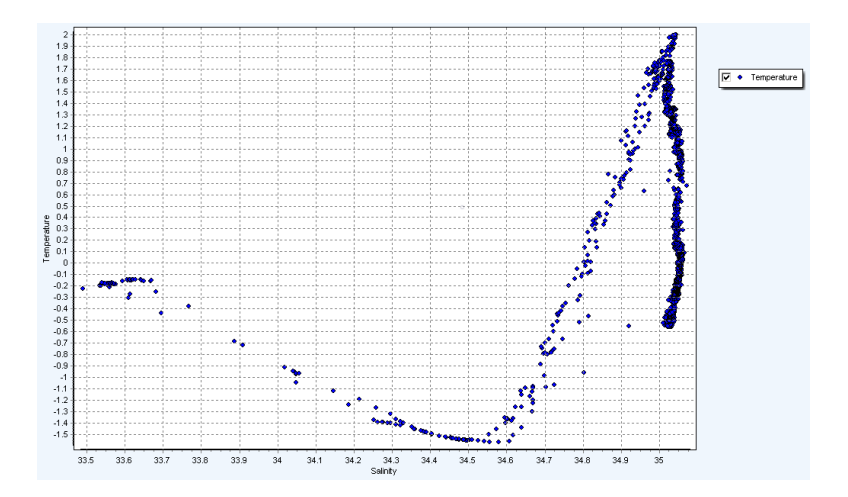

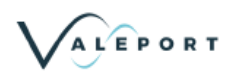

## <span id="page-20-0"></span>4.1.5. Polar Chart

Polar Charts can be used to display vector type data with a magnitude + direction. eg. water current direction and speed or wind speed and direction.

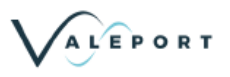

## <span id="page-21-0"></span>4.1.6. Terminal Window

The terminal window shows any comms between the insturment and Datalog X2. It can be used to manually <sup>7</sup> interact with the instrument. It gives access to all the functionality of [Terminal](#page-6-0) X2

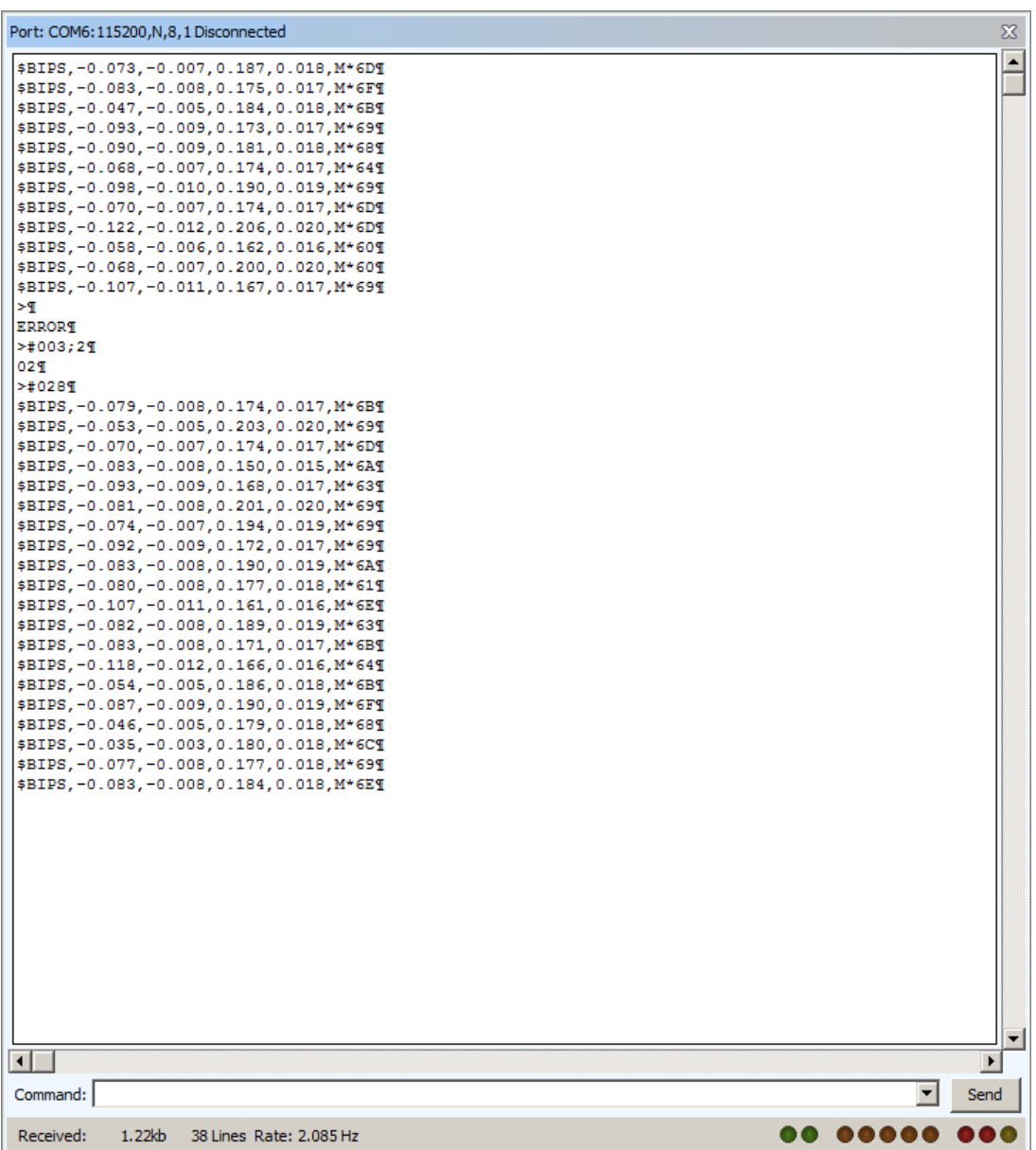

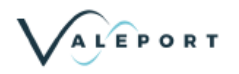

## <span id="page-22-0"></span>4.1.7. Table View

The Table view shows the data contained in the file currently highlighted in the File [Manager](#page-18-2) $\Box^{19}$ .

Greyed out data is data that has been filtered using the Filtering Tools available in the Chart [Toolbar](#page-34-0) 35

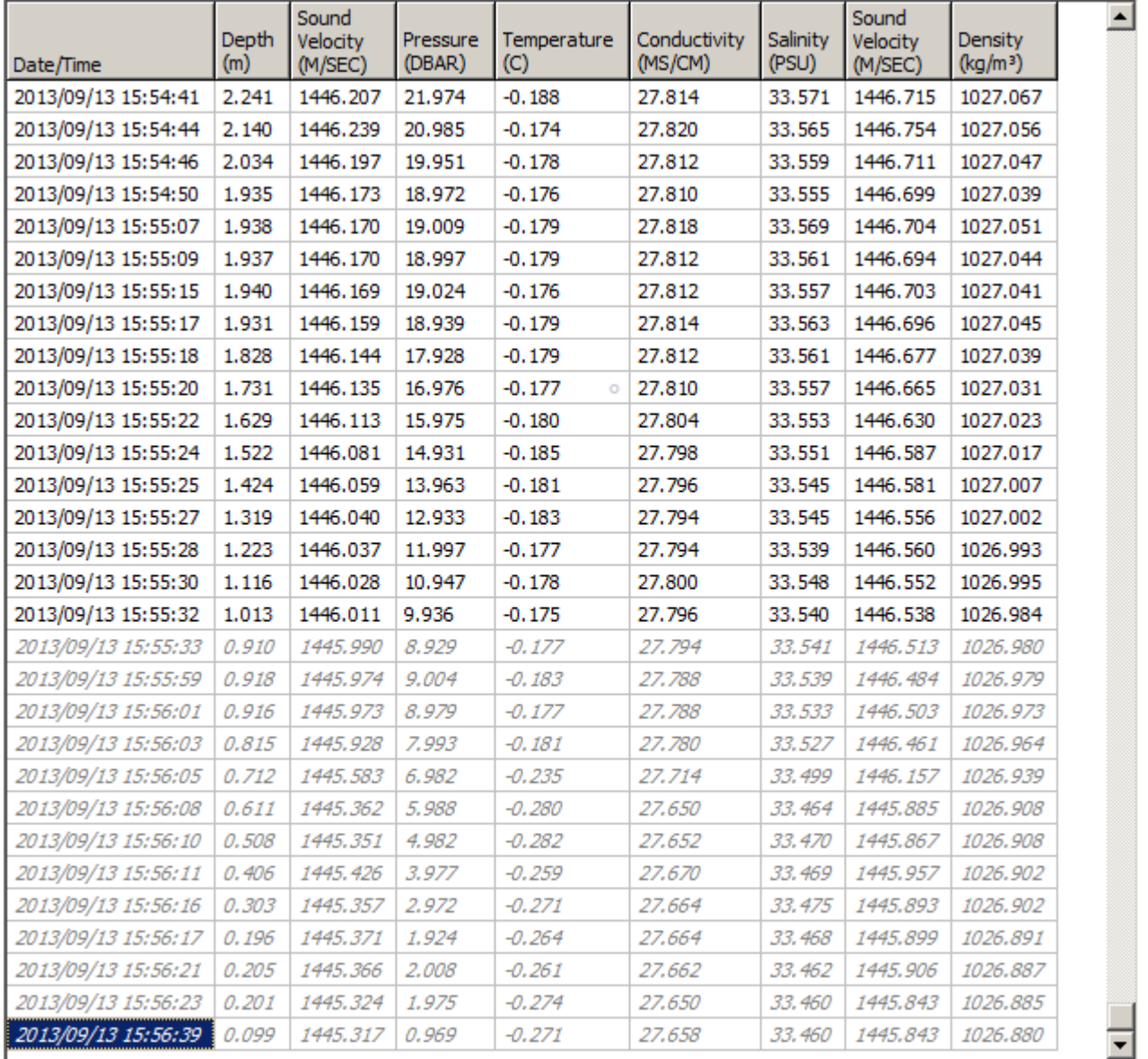

.

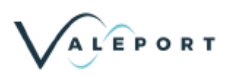

## <span id="page-23-0"></span>4.2. Instrument ToolBar

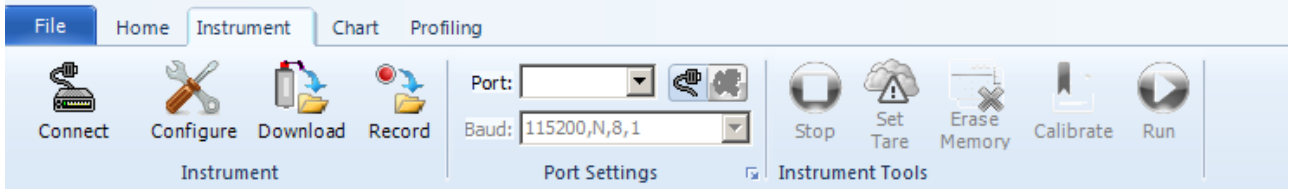

The instrument toolbar gives access to a range of functionality for connecting, configuring and downloading data from a Valeport Instrument

## <span id="page-23-1"></span>4.2.1. Establish a connection

The connection wizard is shard with Datalog X2

There are two methods of establishing a connection. When the instrument type is known and when a generic serial connection is required.

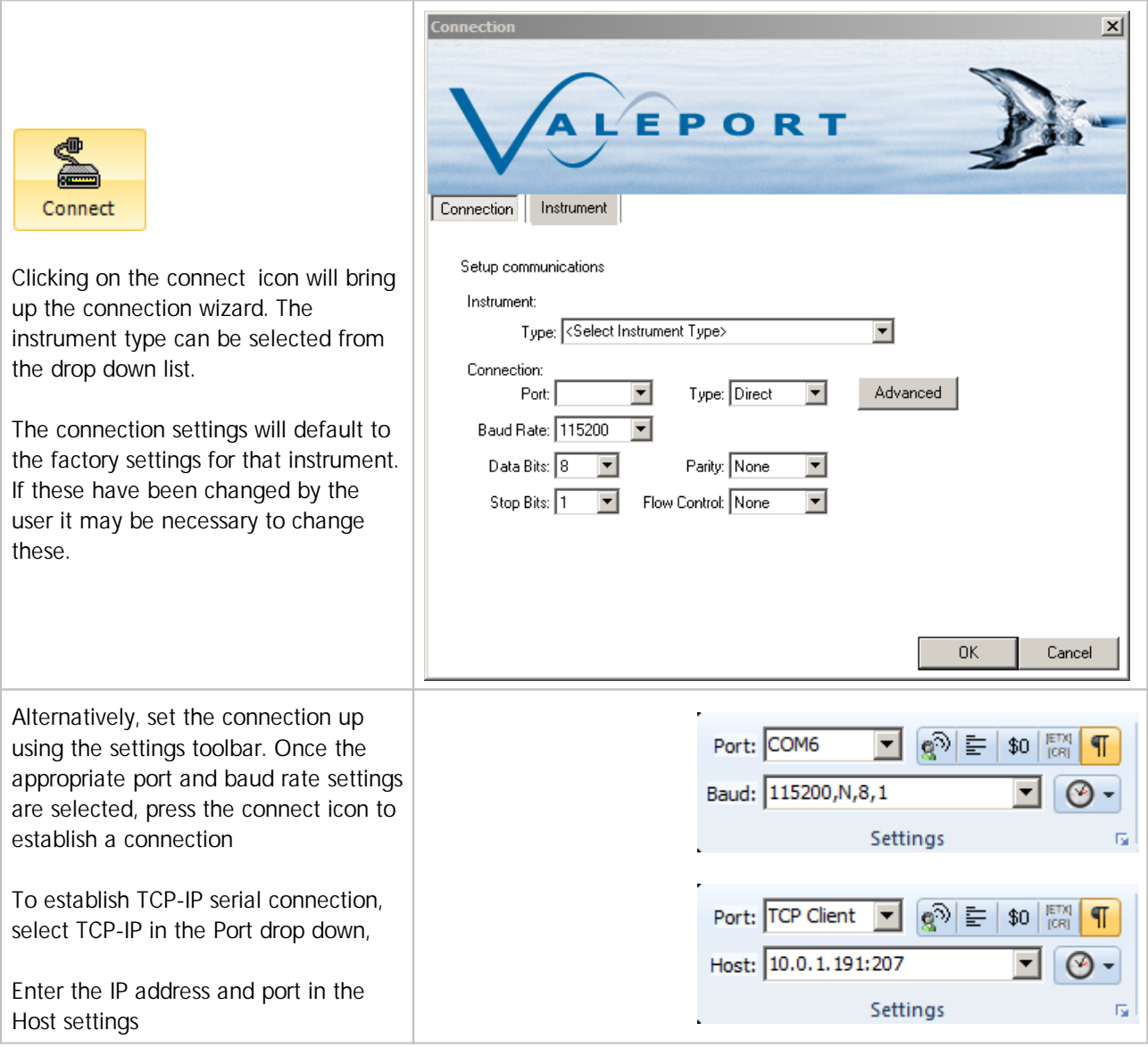

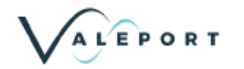

Once the connection is established, the status bar will show the connection details and any communications will be shown in the window.

Commands can be issued via typing directly into the command window or via the command toolbar. The command toolbar stores a history of issued commands.

The status toolbar shows the amount of data received, sent and the received rate of data.

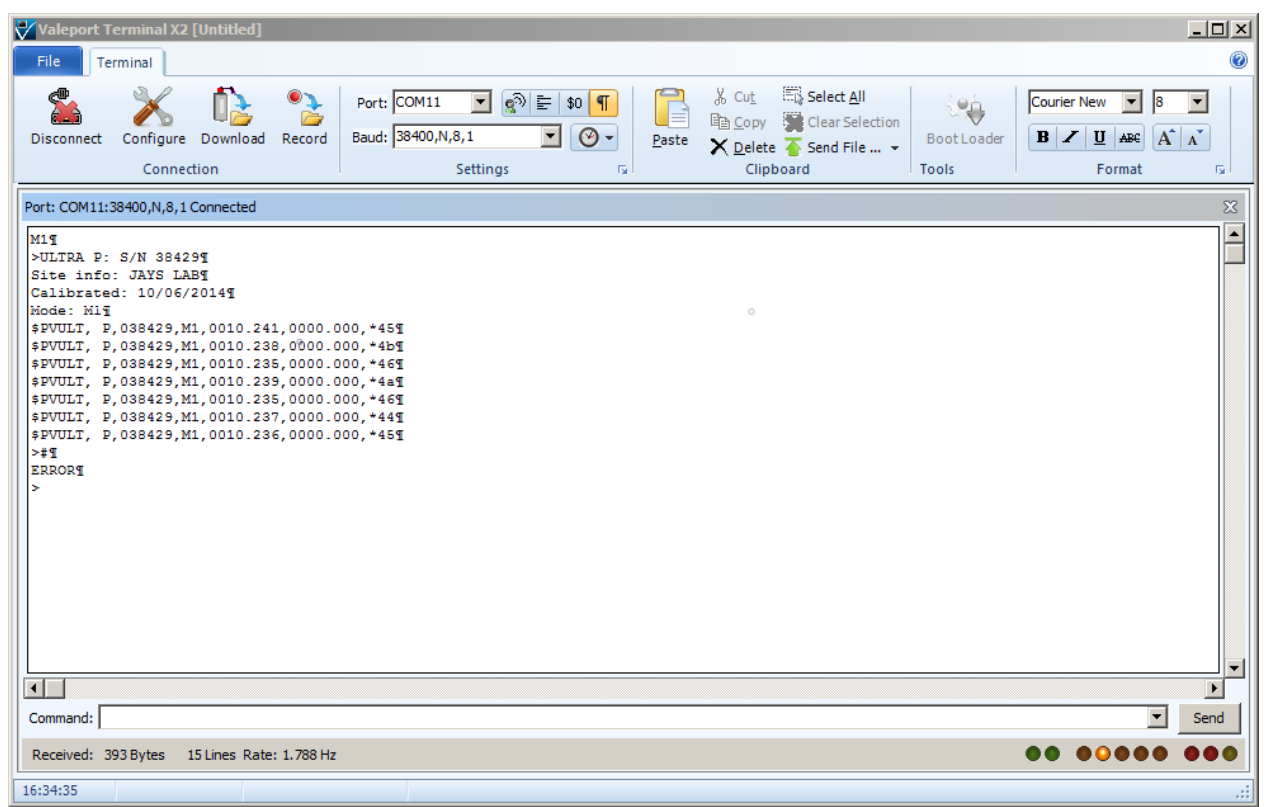

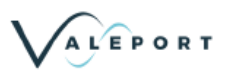

## <span id="page-25-0"></span>4.2.2. Configure an Instrument

The configuration wizard is shared with Datalog X2.

The configuration wizard is instrument specific and the options given will depend on the instrument connected, the example given here is for a MiniSVP.

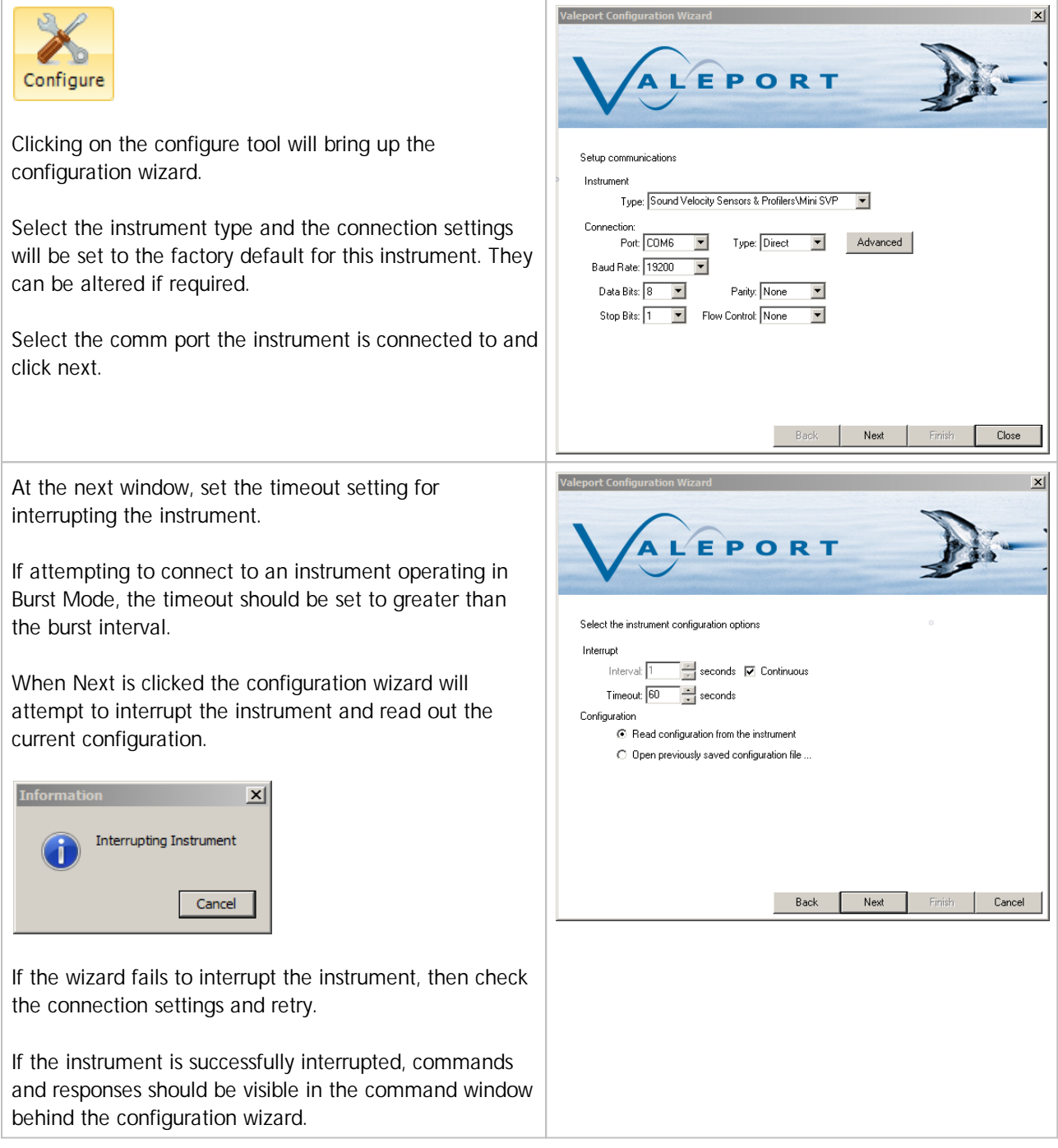

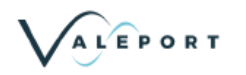

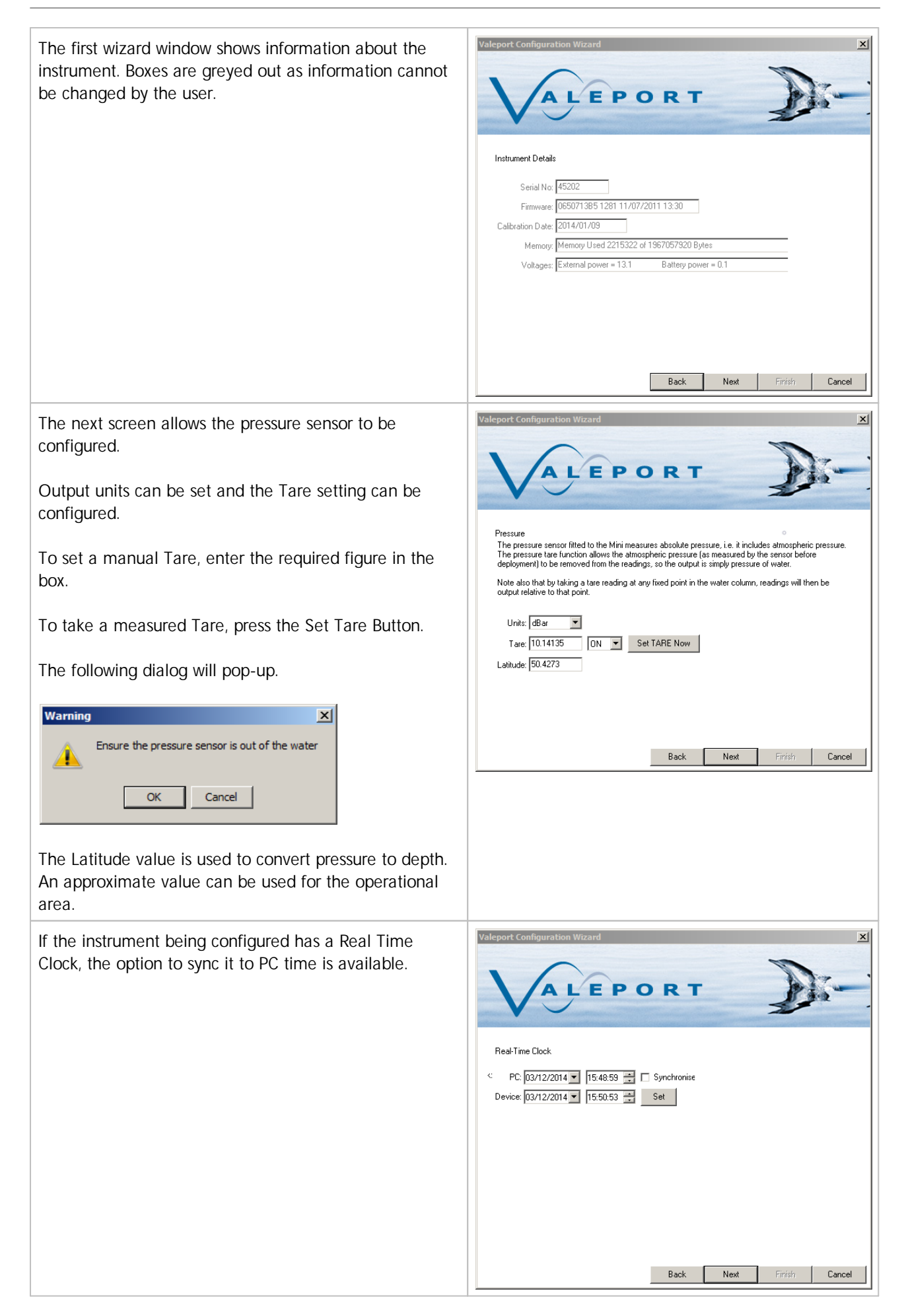

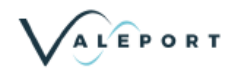

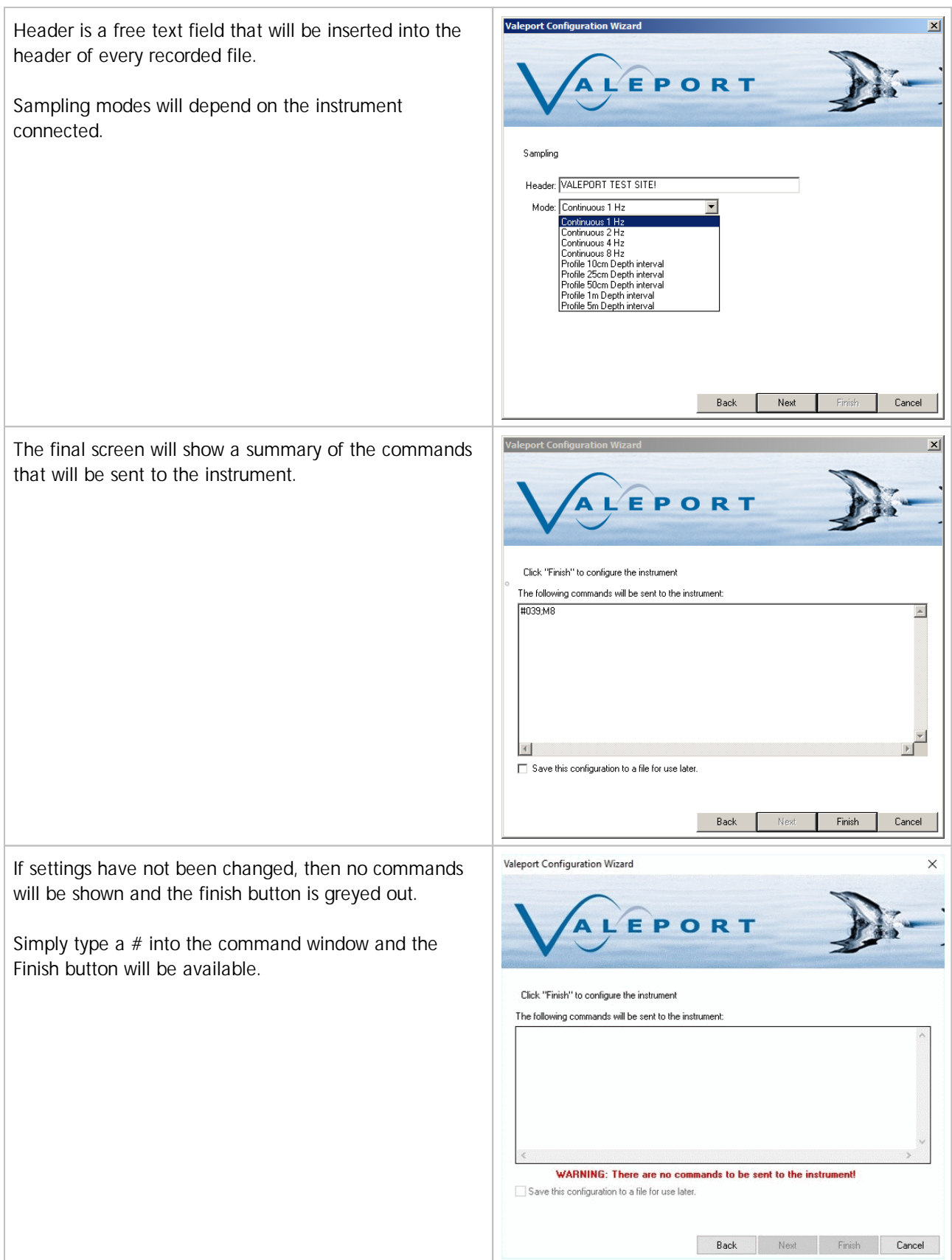

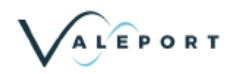

Once the configuration is completed, the instrument will  $\frac{e}{2}$ be in a paused ('interrupted') state and, therefore, will  $\begin{array}{|c|} \hline \multicolumn{1}{|}{\textbf{a}} & \multicolumn{1}{|}{\textbf{b}} \\ \hline \multicolumn{1}{|}{\textbf{b}} & \multicolumn{1}{|}{\textbf{c}} \\ \hline \multicolumn{1}{|}{\textbf{c}} & \multicolumn{1}{|}{\textbf{b}} \\ \hline \multicolumn{1}{|}{\textbf{c}} & \multicolumn{1}{|}{\textbf{c}} \\ \hline \multicolumn{1}{|}{\textbf{d}} & \multicolumn{1}{|}{\textbf{d}} \\ \hline \multicolumn{1}{|}{\textbf{d}} & \multicolumn{1}{|}{\textbf{d}} \\ \$ require prompting from the user to set it running. This can be achieve in one of 3 ways:

- 1. Select the RUN button in the instrument tab of Datalog X2 (See image).
- 2. Enter the command #028 in the Terminal window.
- 3. Disconnect, then reconnect the Power/Comms cable to activate the instrument.

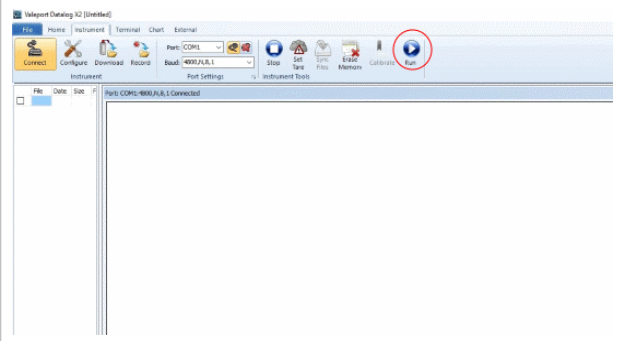

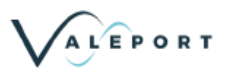

## <span id="page-29-0"></span>4.2.3. Download a File

The download wizard is shared with Datalog X2, it operates in the same way as in Terminal with the addition that any downloaded files are automatically loaded into the File [Manager](#page-18-2)<sup>119</sup>.

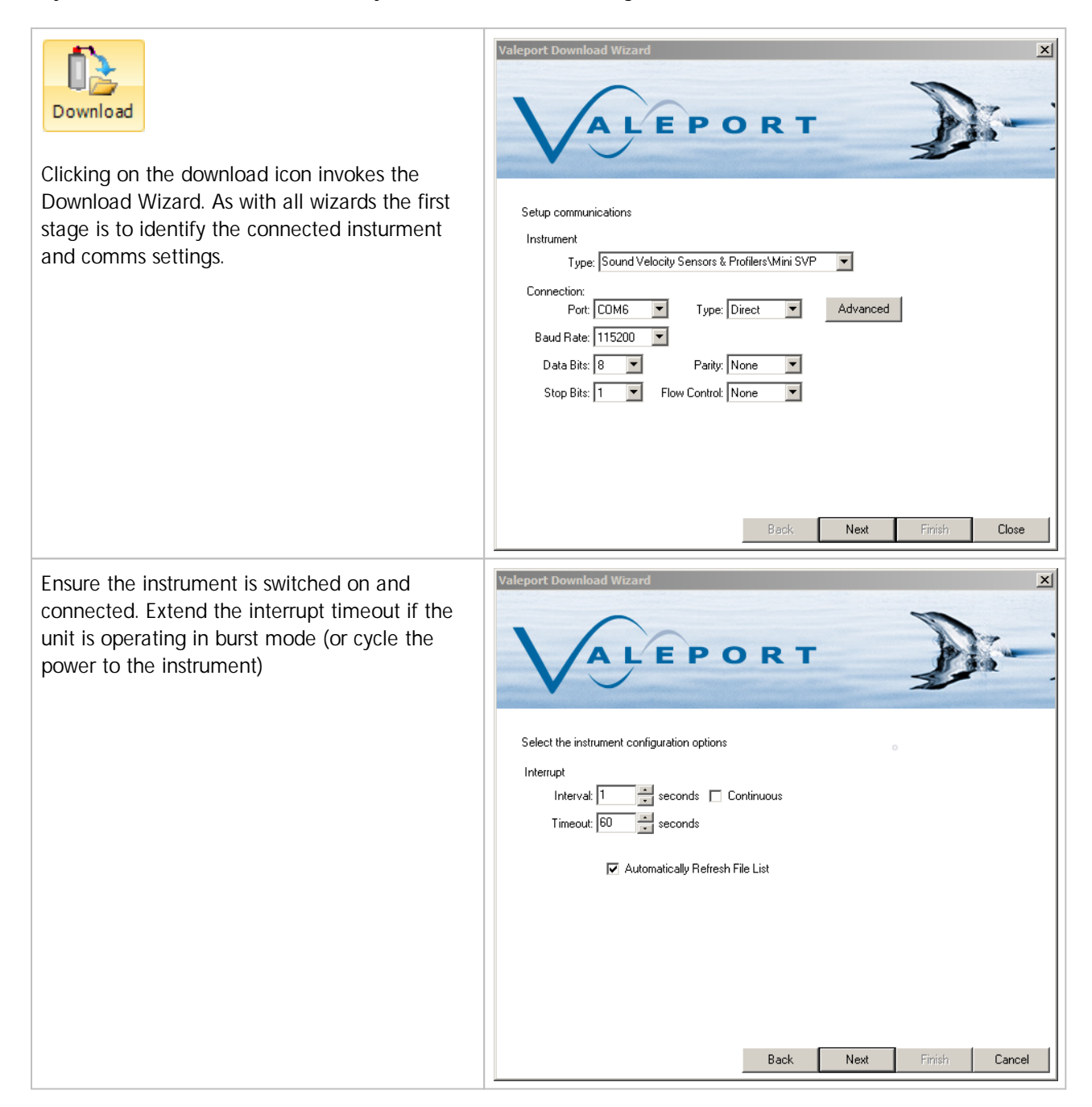

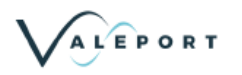

Valeport Download Wiz Location to download files to can be defined  $\mathsf{x}$ here. Sub folders by instrument and date will automatically created. LEPORT For instruments that support individual file downloads (mini and 400 series), a file list with Download files to check boxes will be displayed. Path: C:\Users\jgardiner.VALEPORT\Desktop\ 그레 For older instruments such as the model Sub Folder: XInstrument%\%SerialNo%\%YYYYMMDD%\ 106/108/308 and the model 740, the entire Select the file(s) to download Date Size Description  $\mathbb{A}\mathbb{I}$ File Name memory has to be downloaded in one 03/12/2014 15:22:06 None  $\overline{\mathbf{v}}$ V000002.TXT 47 Bytes 03/12/2014 15:10:42  $\mathbb{Z}$ V000001.TXT 3 Bytes 14/06/2014 14:39:44 A status window will show the progress of the  $\circledR$ download and estimated completion time.  $\left| \cdot \right|$  $\blacktriangleright$ . wnload Sta Protocol: Zmodem Bytes transferred: 25088 Back Finish Cancel Block check:<br>File name: Cre32<br>Cre32<br>V000003.TXT.part Bytes remaining:<br>Blocks transferred: Nex 7864 3 32952<br>8192 File size: Blocks remaining:  $\overline{1}$ Block errors:  $\ddot{\mathbf{0}}$ **Block size: Total Blocks:**  $\overline{A}$ Total errors:  $\Omega$ Fetimated fime:  $0:02$ Throughput 4476 CPS Efficiency:<br>Kermit windows: Elapsed time:  $0:06$ 39% Remaining time  $0:00$  $\mathbf{0}$ Status: OK Progress: **ANNIBURNING AND ANNIBURNING** Cancel Files can be deleted by clicking on the bin icon. There is no recycle bin. If the file is deleted from the instrument it is gone forever

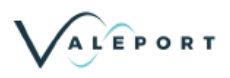

## <span id="page-31-0"></span>4.2.4. Record a File

The recording wizard in Datalog X2 differs from the recording wizard in Terminal X2. Rather than just recording any data incoming on the serial port, Datalog X2 will interpret and parse the data into the current workspace to allow real-time data to be displayed and potted using the charting tools available on the Home [Toolbar](#page-18-1)<sup>LJ19</sup>

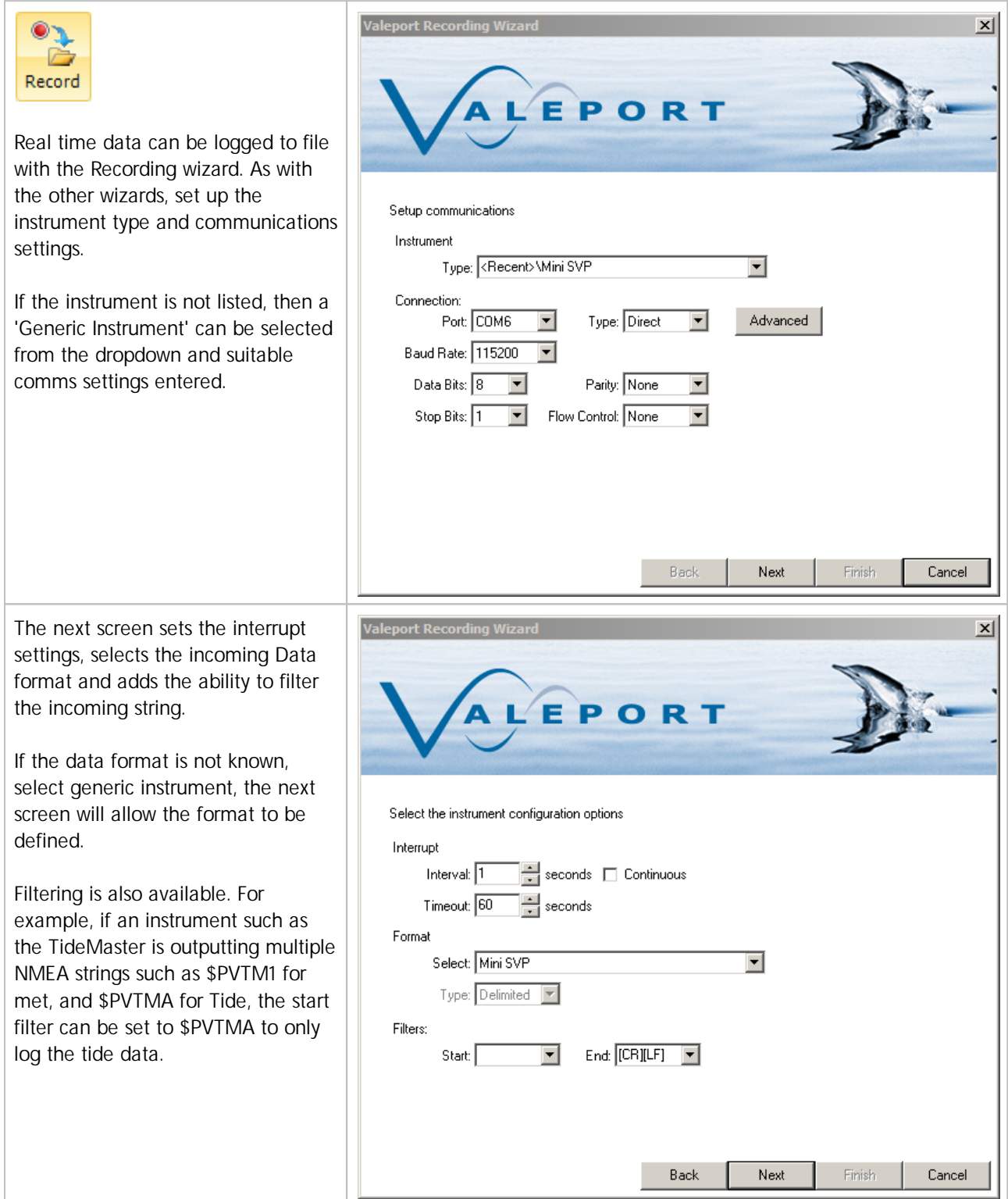

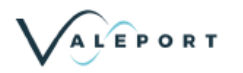

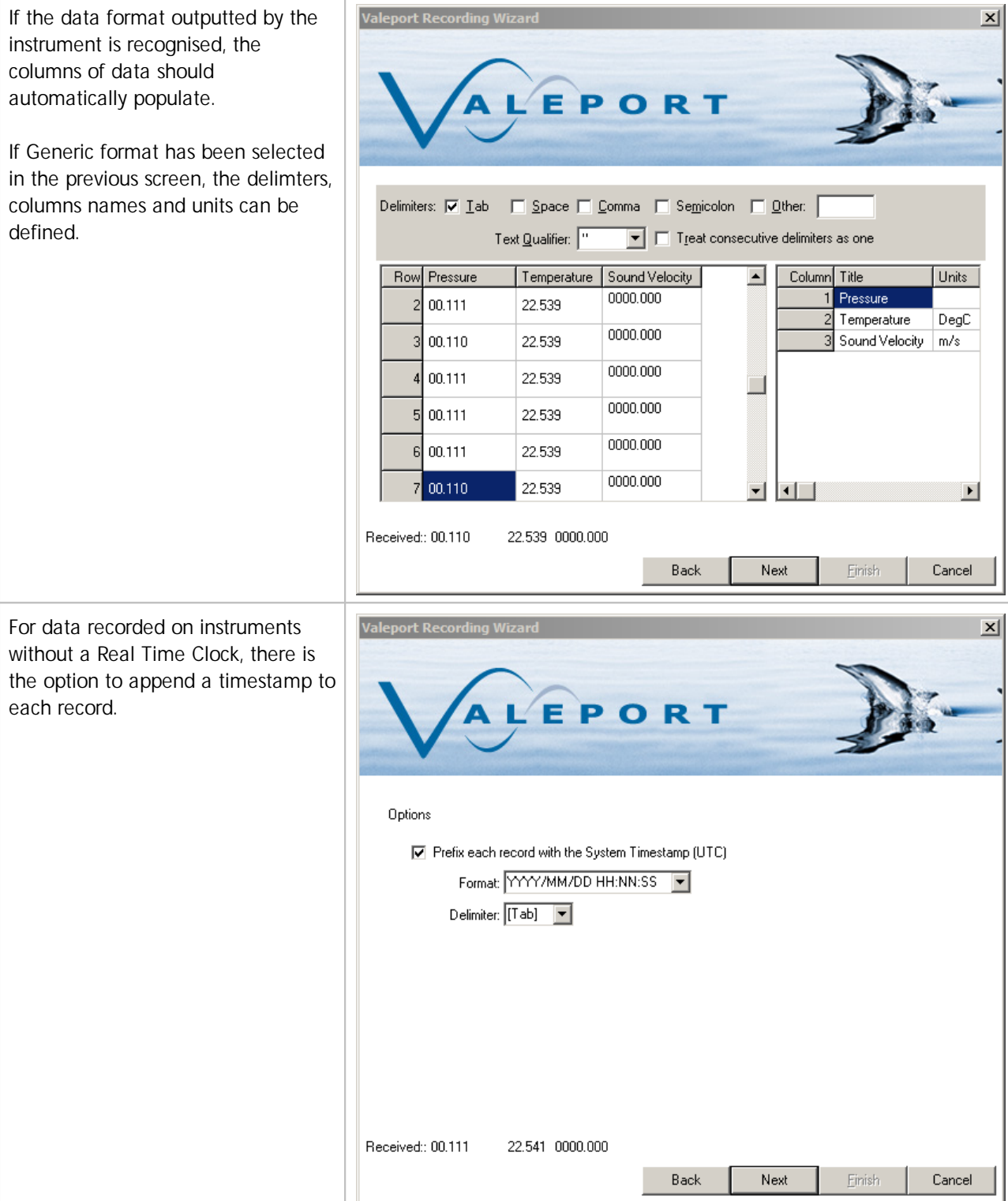

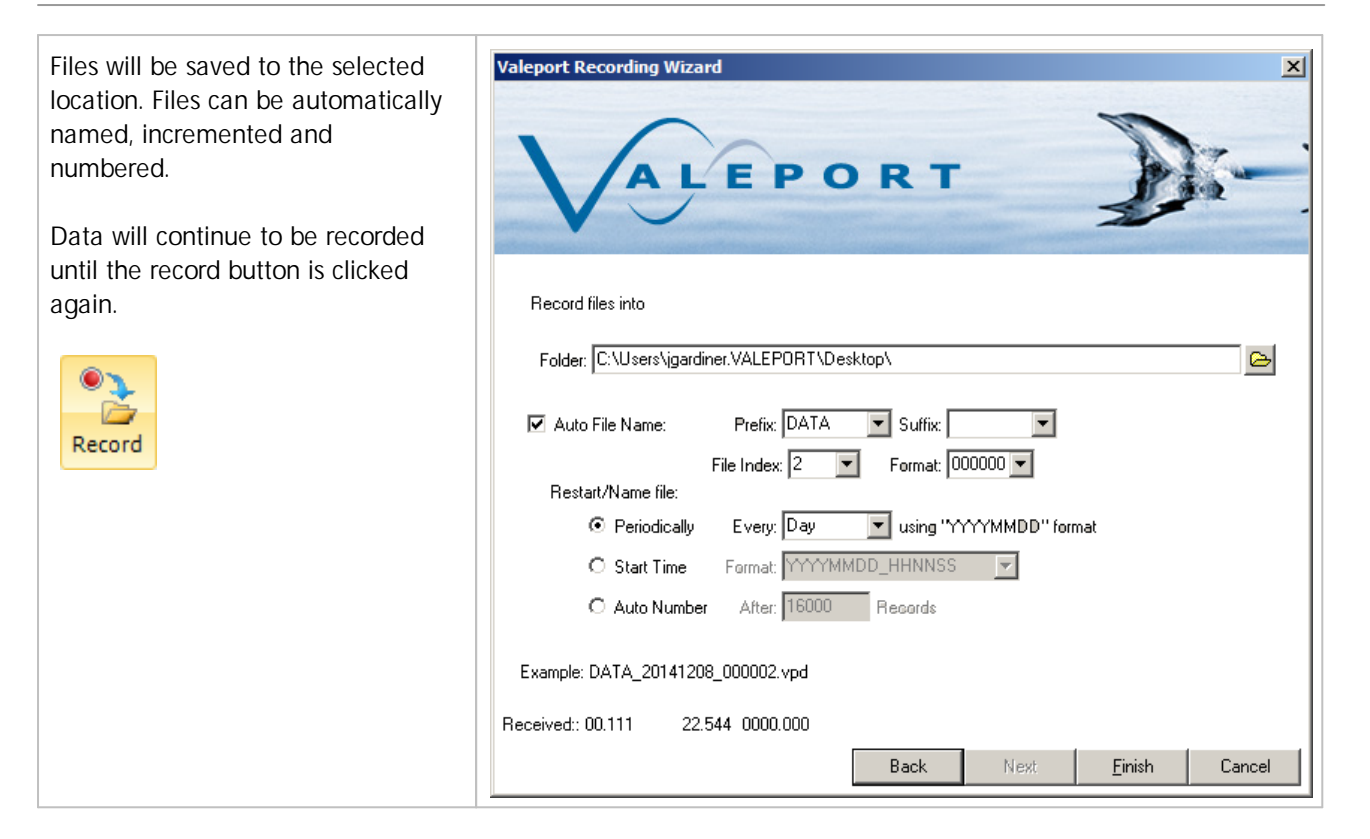

## <span id="page-33-0"></span>4.2.5. Instrument Tools

The instrument tools can be used a shortcut to carry out task on a connected instrument such as interupting a running intrument, set a pressure Tare, clearing the memory and setting the instrument into Run mode.

For certain instruments such as the model 740 that require site calibrations, the calibrate button will be available.

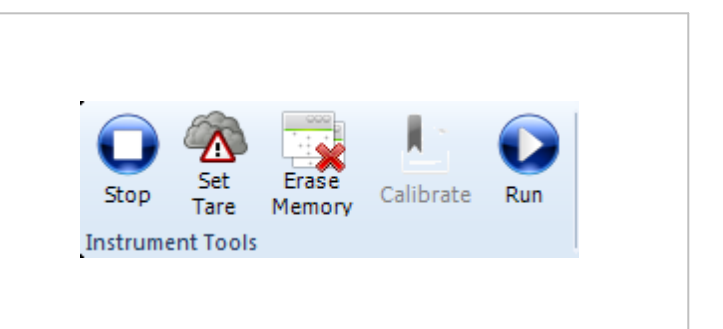

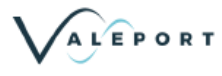

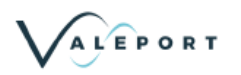

## <span id="page-34-0"></span>4.3. Chart ToolBar

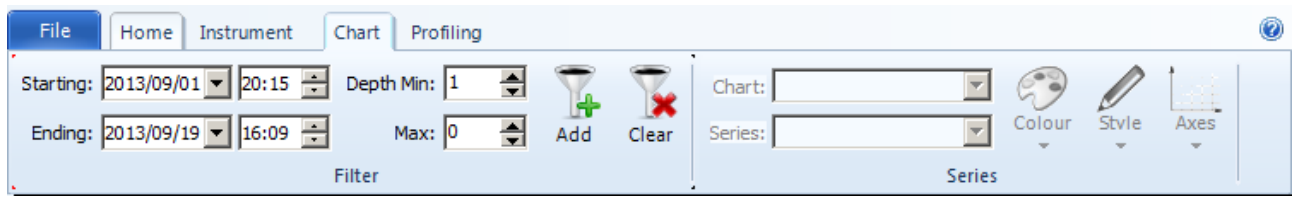

The Chart Toolbar allows for some basic filtering to be applied to the datasets in the workspace.

Date and Depth filters can be applied using the toolbar buttons, One additional filter can be added using the Add button. This brings up the filter dialogue where the parameter to filter with can be selected and upper/lower limits set.

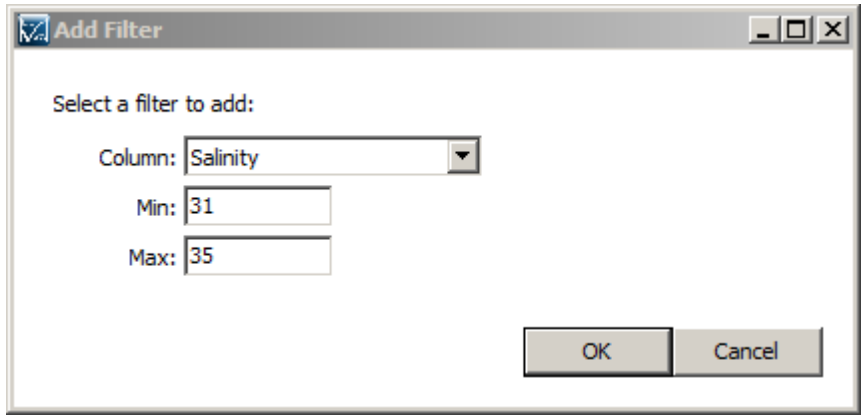

To clear the filter, click the clear button.

## <span id="page-34-1"></span>4.4. Recording Toolbar

The Recording toolbar becomes active when the Record button on the Home [Toolbar](#page-18-1)<sup>D19</sup> is clicked. Clicking the record button will activate the [Recording](#page-31-0) Wizard<sup>132</sup>.

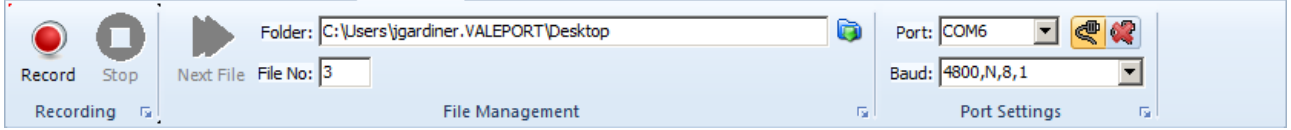

The recording toolbar can be used to manage incoming data. The toolbar informs on the location that files are being saved to, the file increment and the port settings of the attached instrument.

When Datalog X2 is actively recording data, a new file can be started by pressing the next file button.

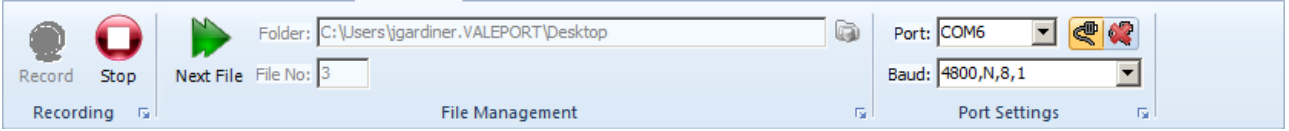

This is will also have the effect of resetting any graphs or charts currently active.

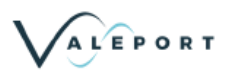

# <span id="page-35-0"></span>5. Tutorials

## <span id="page-35-1"></span>5.1. Configure a Model 106 Current Meter

Configuration of a Model 106 current meter is via the configuration wizard, this can be accessed via the [Instrument](#page-23-0) [ToolBar](#page-23-0)<sup>D24</sup>.

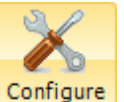

Clicking on the Configure button **Configure** will invoke the configuration wizard.

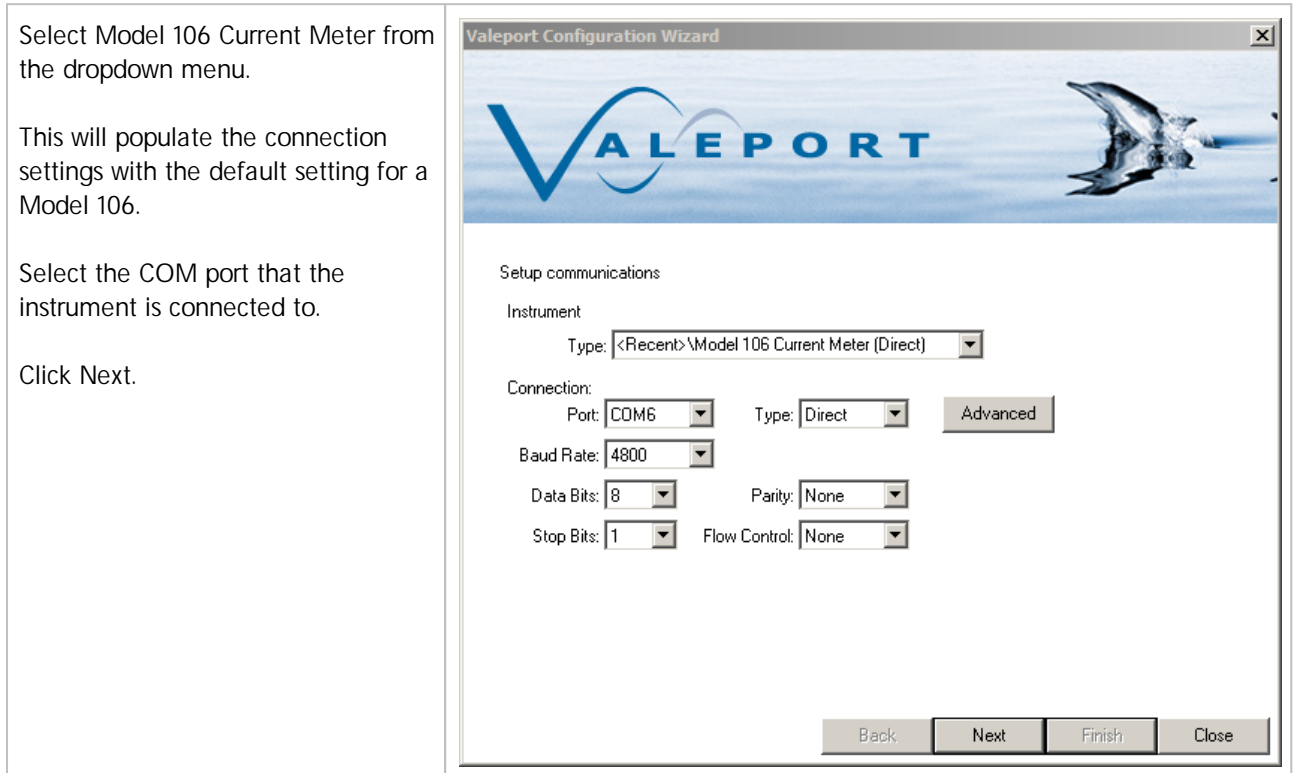

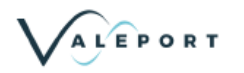

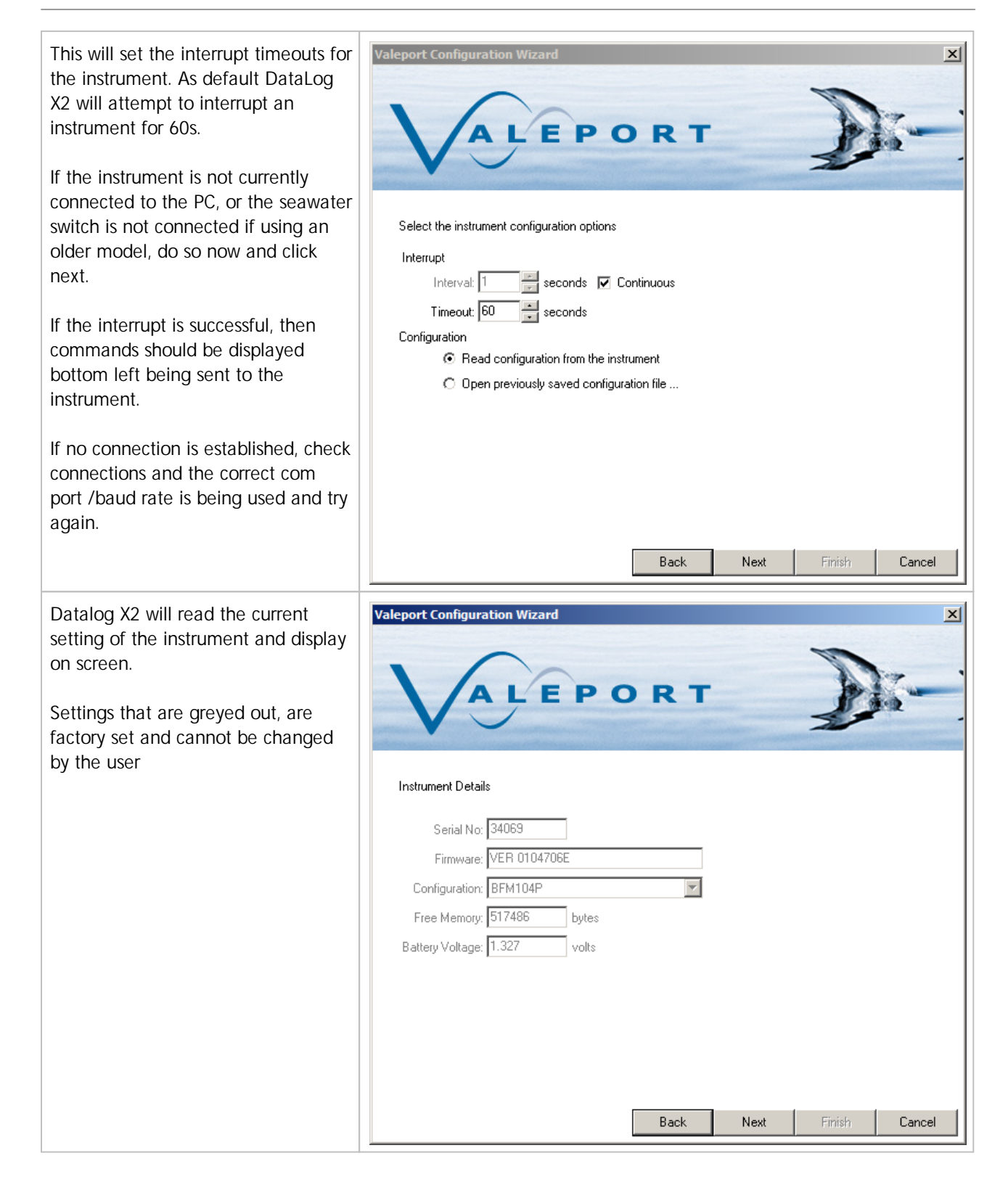

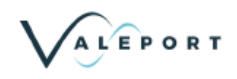

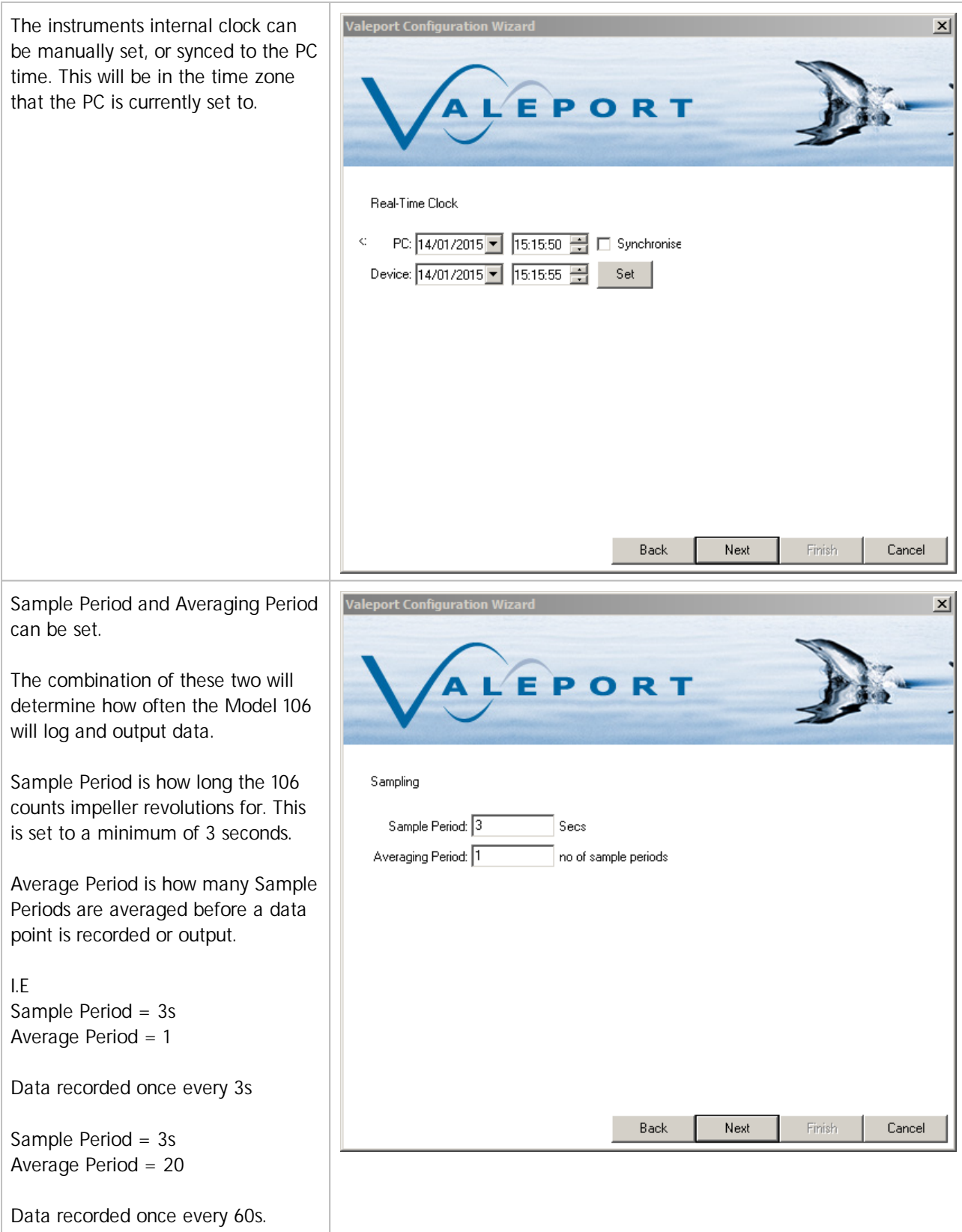

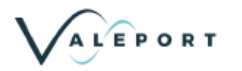

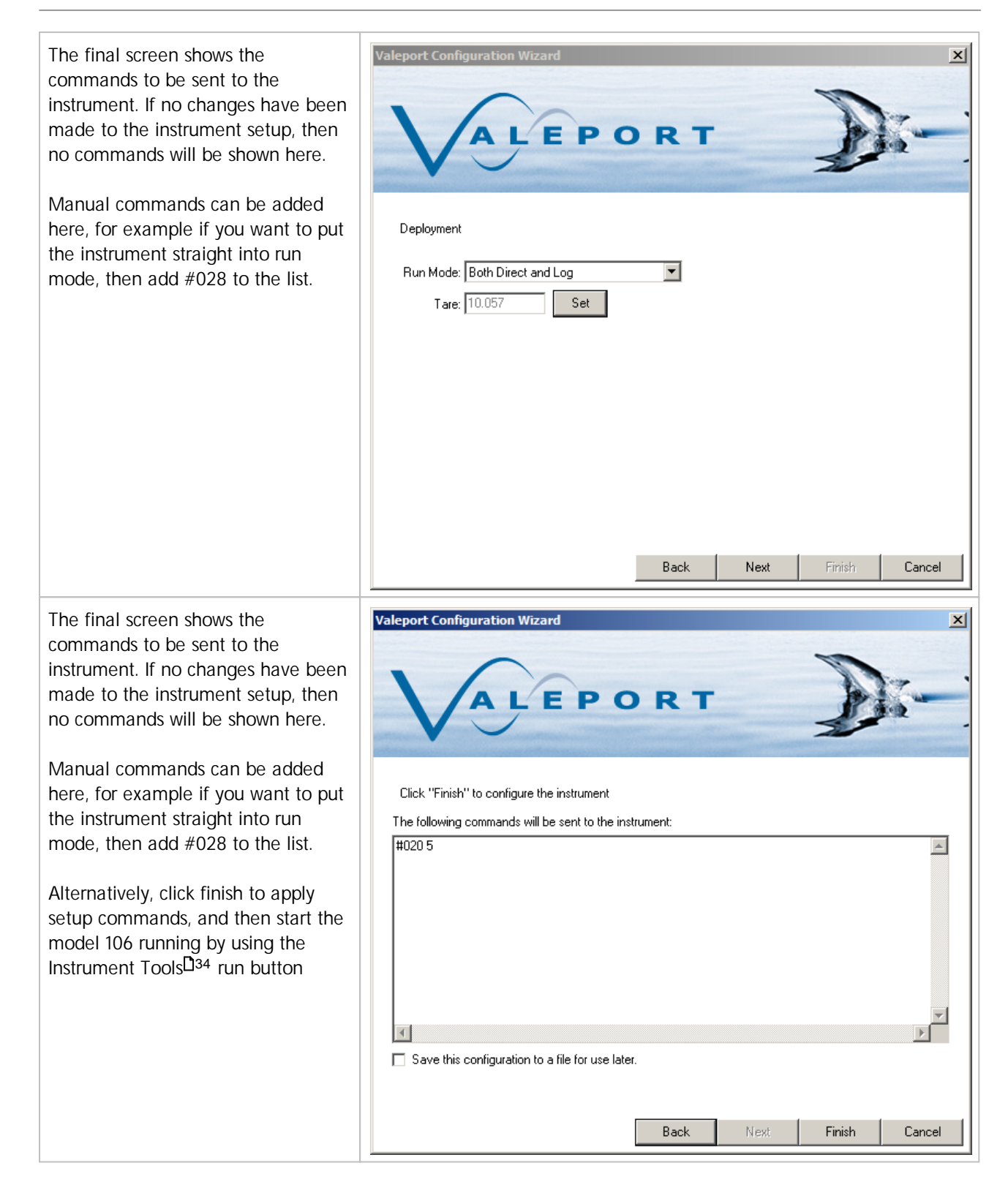

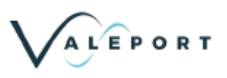

## <span id="page-39-0"></span>5.2. Calibrate a 740 Tide Gauge

There are two routes to calibrate a 740 tide gauge in Datalog X2, it will appear as part of the [configuration](#page-25-0) [wizard](#page-25-0)<sup>D26</sup> while configuring a model 740, or can be directly accessed via the [Instrument](#page-33-0) Tools<sup>D34</sup> Toolbar. To access via the Instrument Tools section, a connection will first have to be [established](#page-23-1) $^{124}$  with the Model 740.

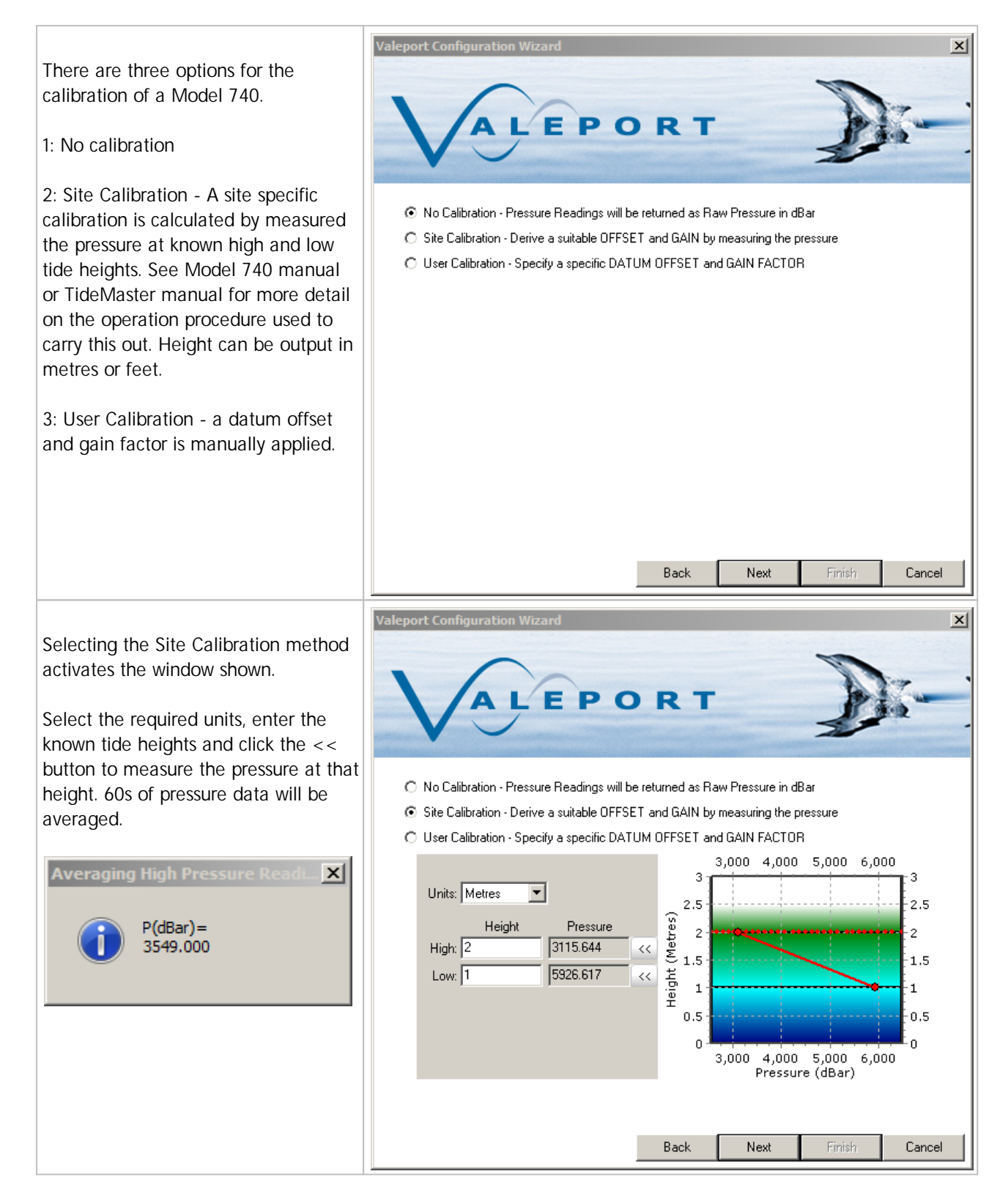

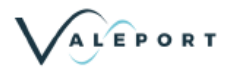

**Valeport Configuration Wizard**  $\vert x \vert$ If a User Calibration is selected, the option to choose output units and enter and offset and gain factor are PORT F given. Offset is the height of the pressure O No Calibration - Pressure Readings will be returned as Raw Pressure in dBar transducer above or below a known ○ Site Calibration - Derive a suitable OFFSET and GAIN by measuring the pressure datum point IE Chart Datum or Lowest ⊙ User Calibration - Specify a specific DATUM OFFSET and GAIN FACTOR Astronomical Tide.  $-2$  0  $\overline{2}$  $\overline{4}$ 6  $8$   $\,$  10  $\,$  12  $\,$  $12<sup>1</sup>$  $-12$ Gain is the factor applied to Units: Metres  $\vert \cdot \vert$  $10$  $10$ compensate for the density of the Height (Metres)  $\overline{\mathbf{8}}$ 8 water in the pressure conversion to Offset: 0  $\acute{\rm{6}}$  $\cdot$  6 depth. Gain: 1.025  $\overline{4}$  $\cdot$ 4  $\cdot$  2  $\overline{\mathbf{c}}$ for FRESH water, use Gain = 1.025  $\,0\,$  $\cdot$  O for SEA water, use Gain = 0.993  $-2$  $-2$  $2 4 6 8$ <br>Pressure (dBar)  $-2$  $\,0\,$  $10 \quad 12$ Back Next Finish Cancel

Once the calibration method has been completed, click on next to commit settings to the model 740.

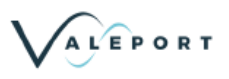

## <span id="page-41-0"></span>5.3. Calculated Density and Salinity

By uploading a data set that contains Sound Velocity, Pressure and Temperature DataLog x2 will automatically calculate the Practical Salinity and from that Density at each point in the profile using Valeport's proprietary computational techniques.

Salinity is calculated to an accuracy of  $\pm 0.05$  PSU and Density to an accuracy of  $\pm 0.05$ kg/m<sup>3</sup>

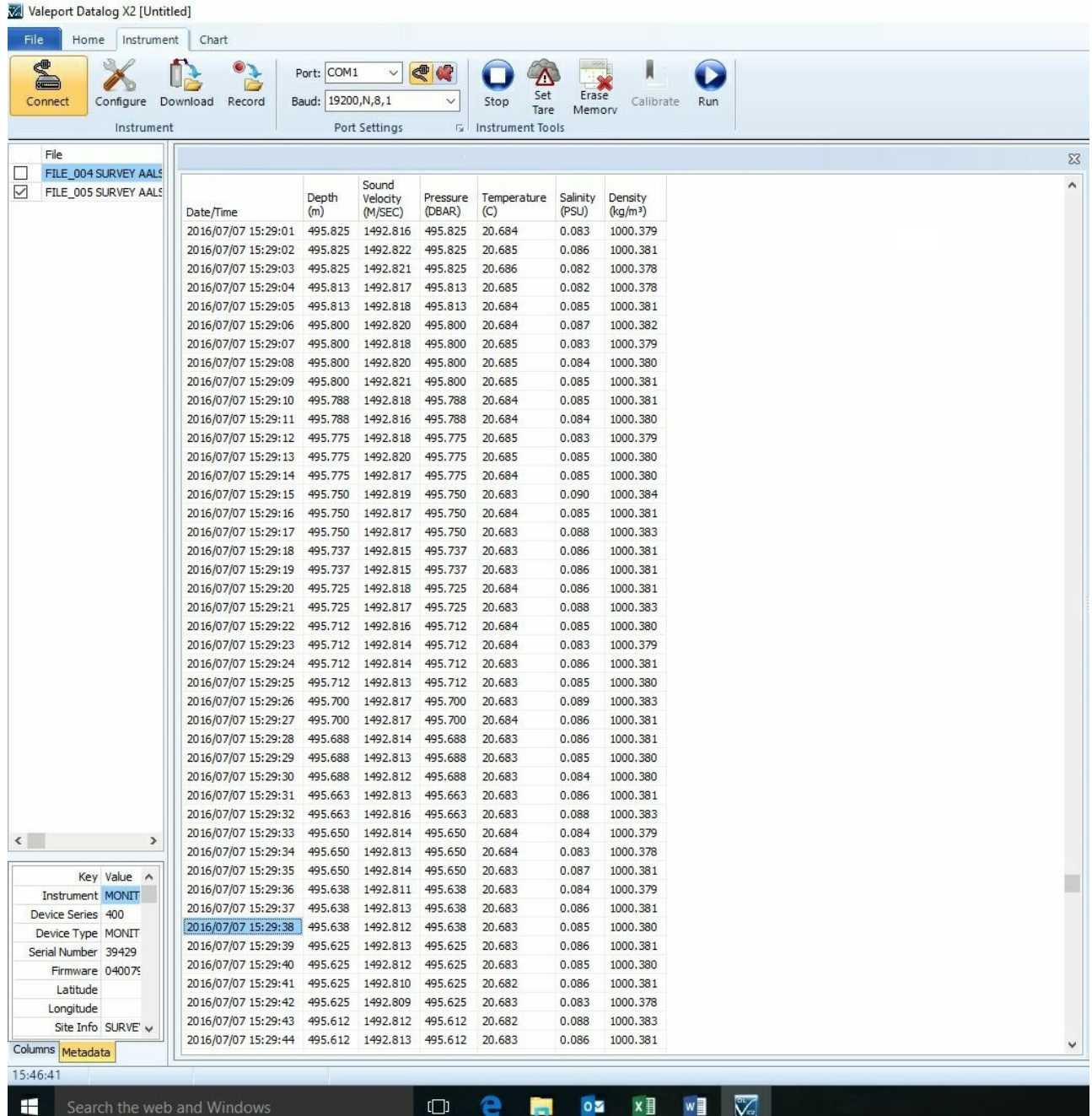